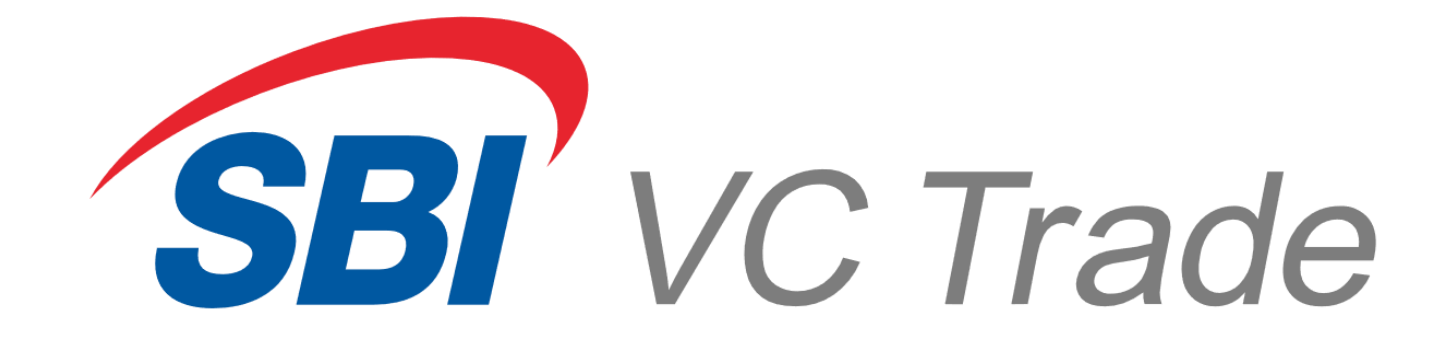

# VCTRADE web 操作マニュアル

## **目次**

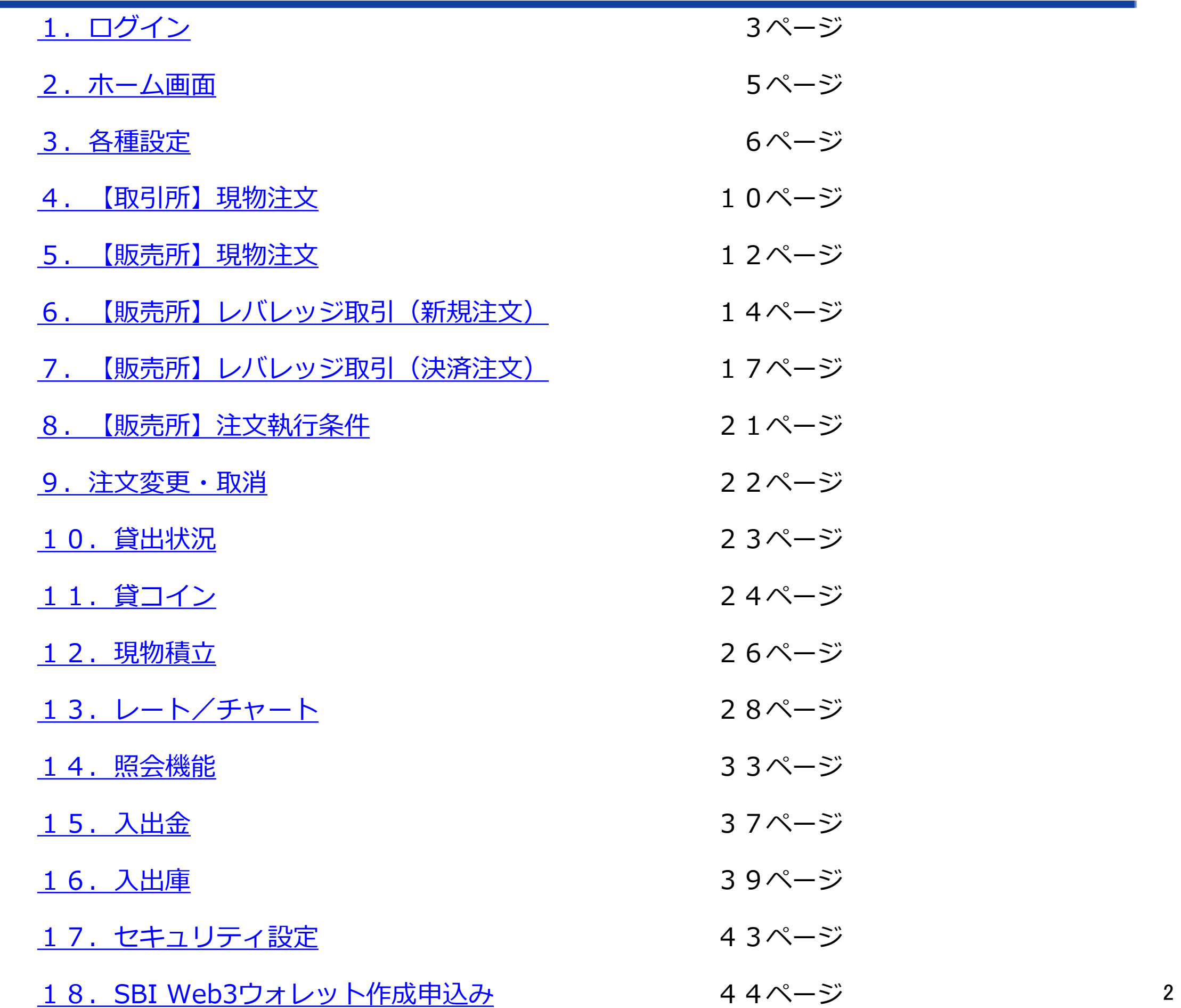

**ログイン**

#### <span id="page-2-0"></span>**当社ホームページの画面右上[VCTRADE webへ]をクリックするとログイン画面が表示されます**

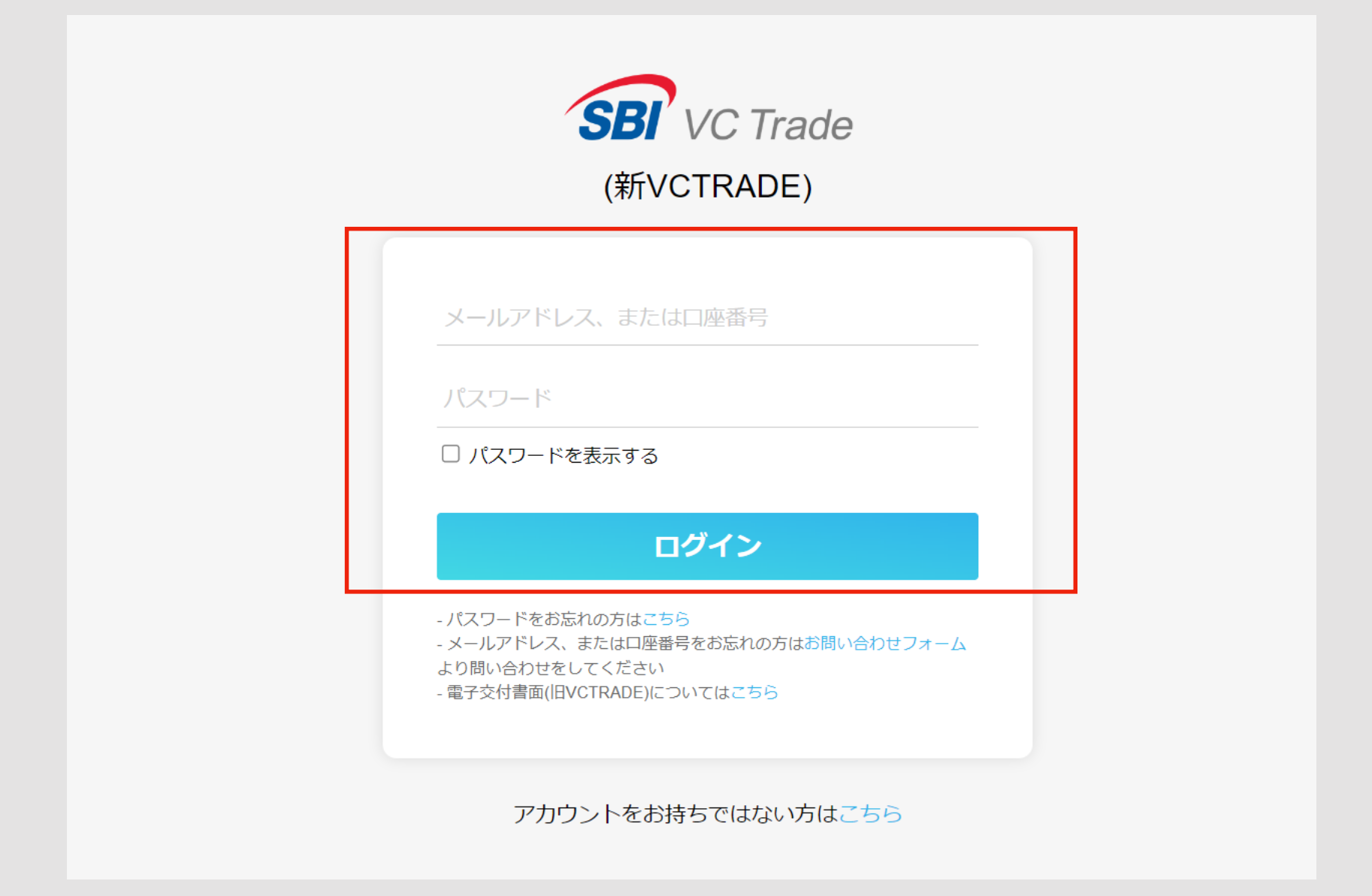

**登録メールアドレスまたは口座番号と、ご自身で設定されたパスワードを入力して ログインします。**

## **ログイン**

#### **2段階認証を設定されている場合は、ログイン直後に「第2認証コード」を入力する画面が表示されます**

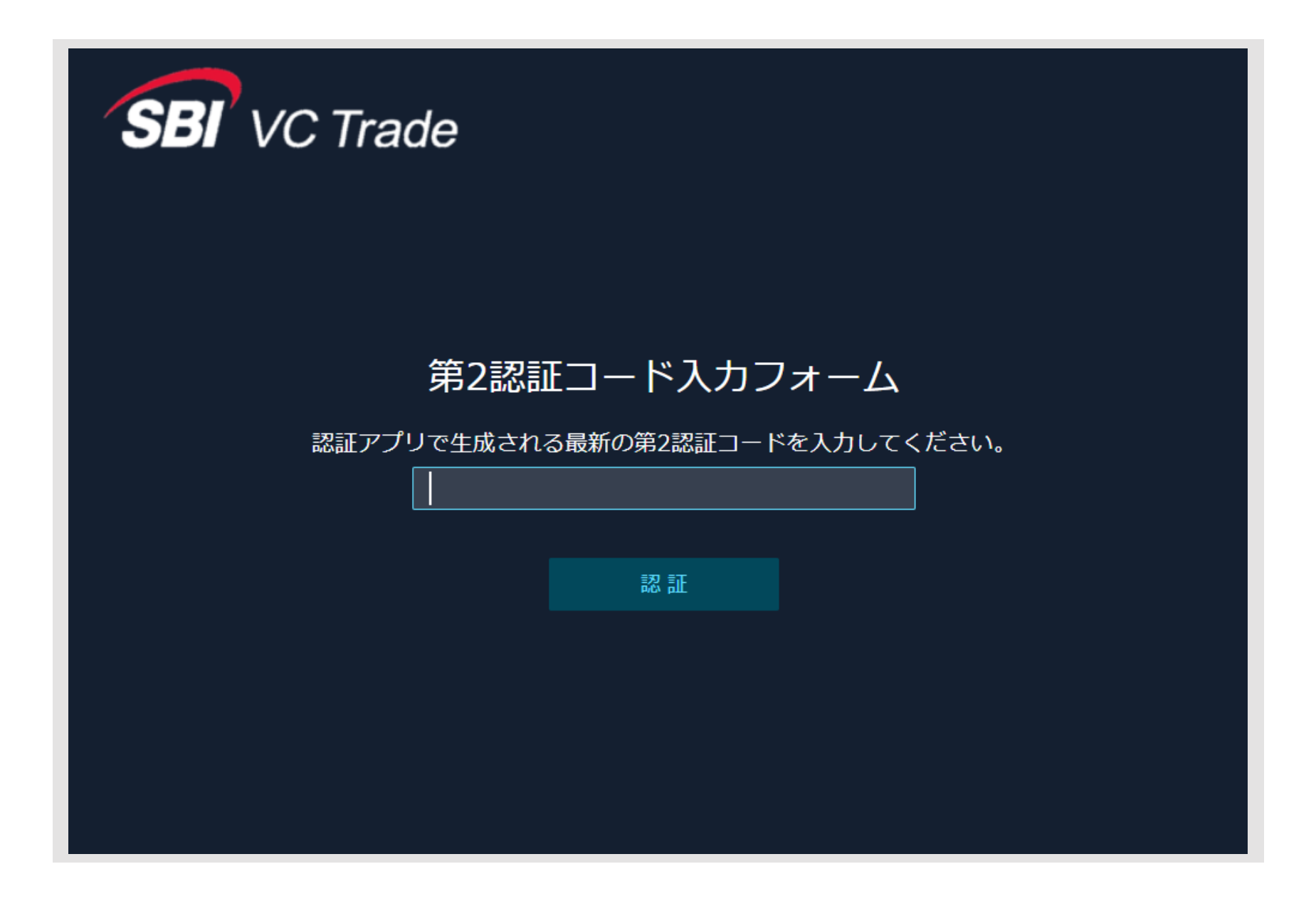

**登録メールアドレスまたは口座番号と、パスワードによるログイン直後に、**

**「第2認証コード」を入力する画面が表示されます。**

**認証アプリに表示される6桁のコードを入力し「認証」をクリックしてください。**

## **ホーム画面**

#### **ログイン、第2認証が成功すると表示されます。お客様の自由にカスタマイズ可能です**

**①各種設定エリア :お知らせの確認、注文や通知に関する設定、ログアウトなどを行うエリア ②操作メニューエリア:ご希望のメニューをご選択ください。 ③カスタマイズエリア:メニューで選択したウィンドウを自由に配置できるエリア**

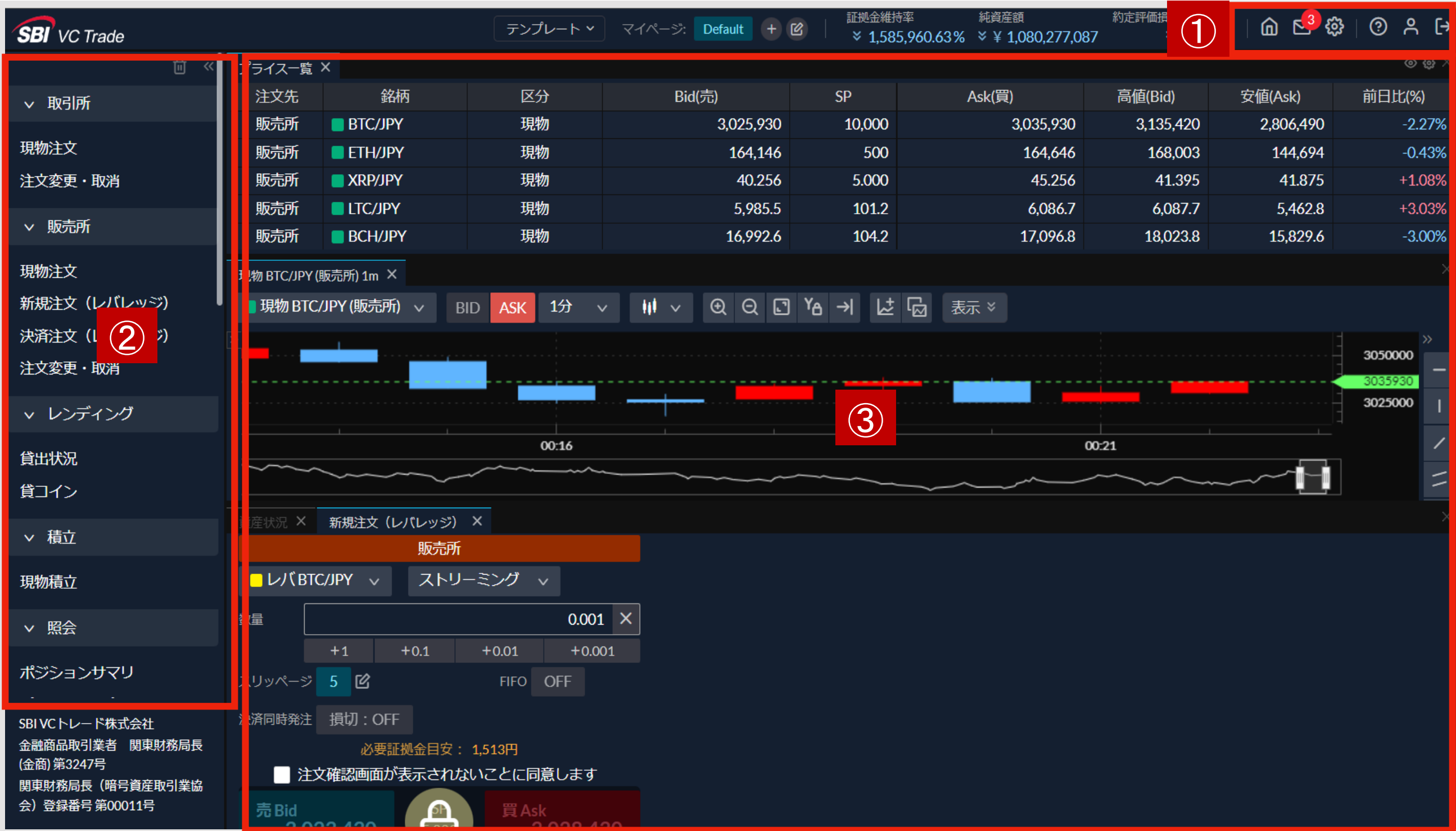

## **各種設定エリア**

#### **お知らせやログイン情報の確認、詳細設定ができます**

<span id="page-5-0"></span>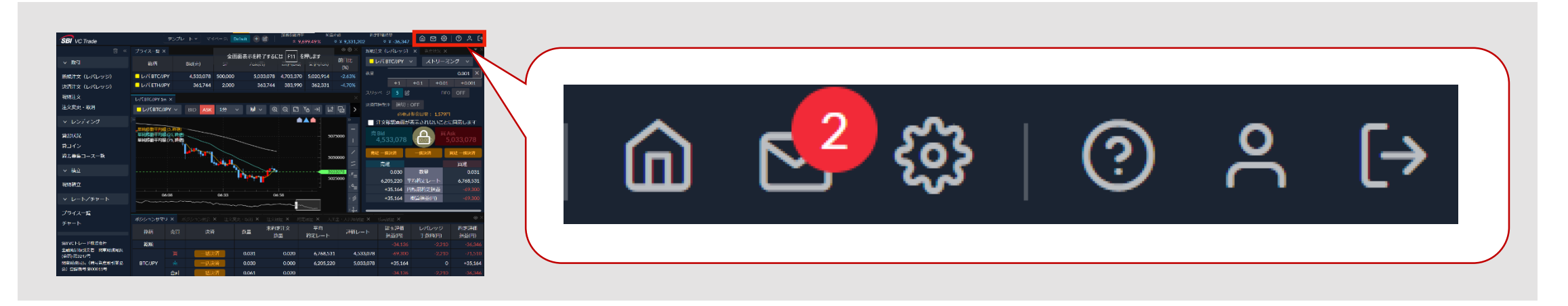

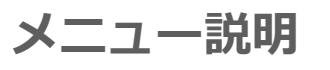

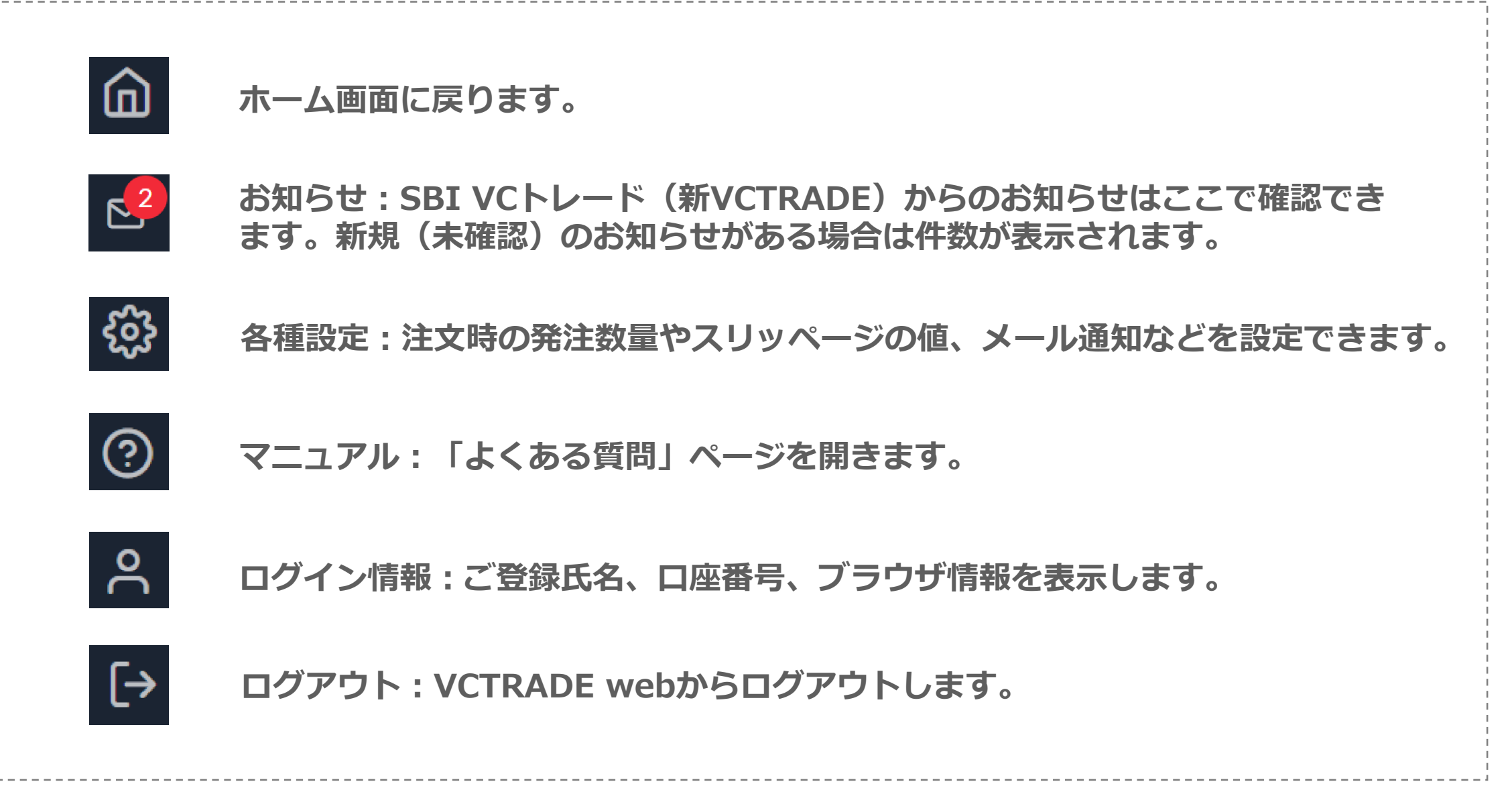

### **各種設定**

#### **注文時の発注数量やスリッページの値を自由に設定できます**

**【注文設定】で、取引や銘柄ごとに注文数量の初期値、スリッページの値、各取引時の確認画面表示を設定 できます。**

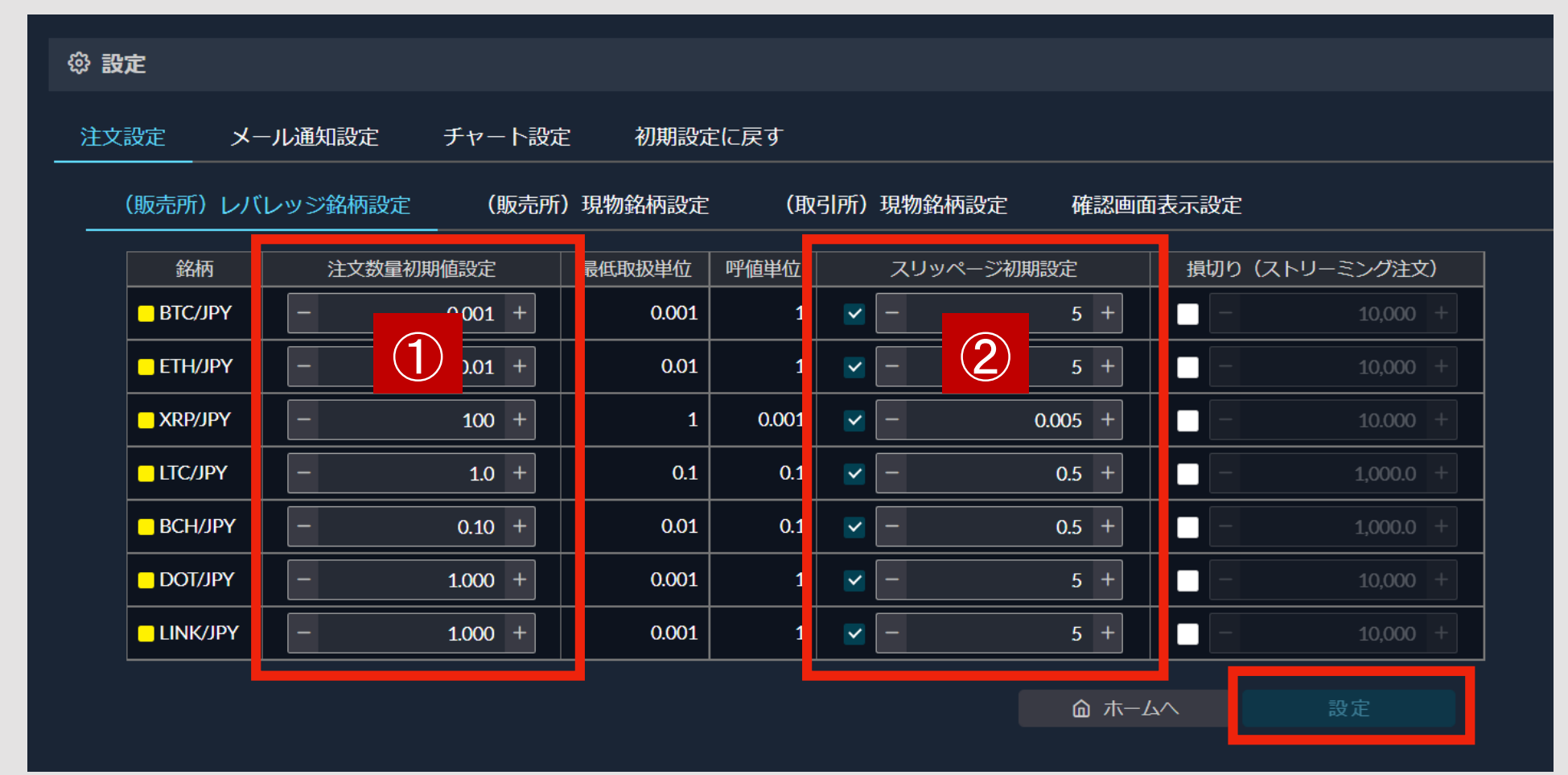

**①注文数量:初期値は銘柄ごの最小発注数量になっています。最大発注数量までの値を自由に設定できま す。数値を変更したら「設定」ボタンをクリックしてください。**

**②スリッページ設定:スリッページとはストリーミング注文などで発生する注文レートと約定レートの差を 指します。意図した価格より不利な注文が約定されることを防ぐため、許容できるスリッページを設定でき ます。数値を変更したら「設定」ボタンをクリックしてください。 ※銘柄ごとに呼値単位(売買が何円単位で行えるのか)が異なります。呼値単位「1」の銘柄で「5」と設定 している場合は5円まで許容されます。**

## **各種設定**

#### **各取引時に表示する確認画面の表示有無を設定できます**

**③確認画面表示の初期設定は「すべて表示」になっています。ご希望にあわせて設定してください。**

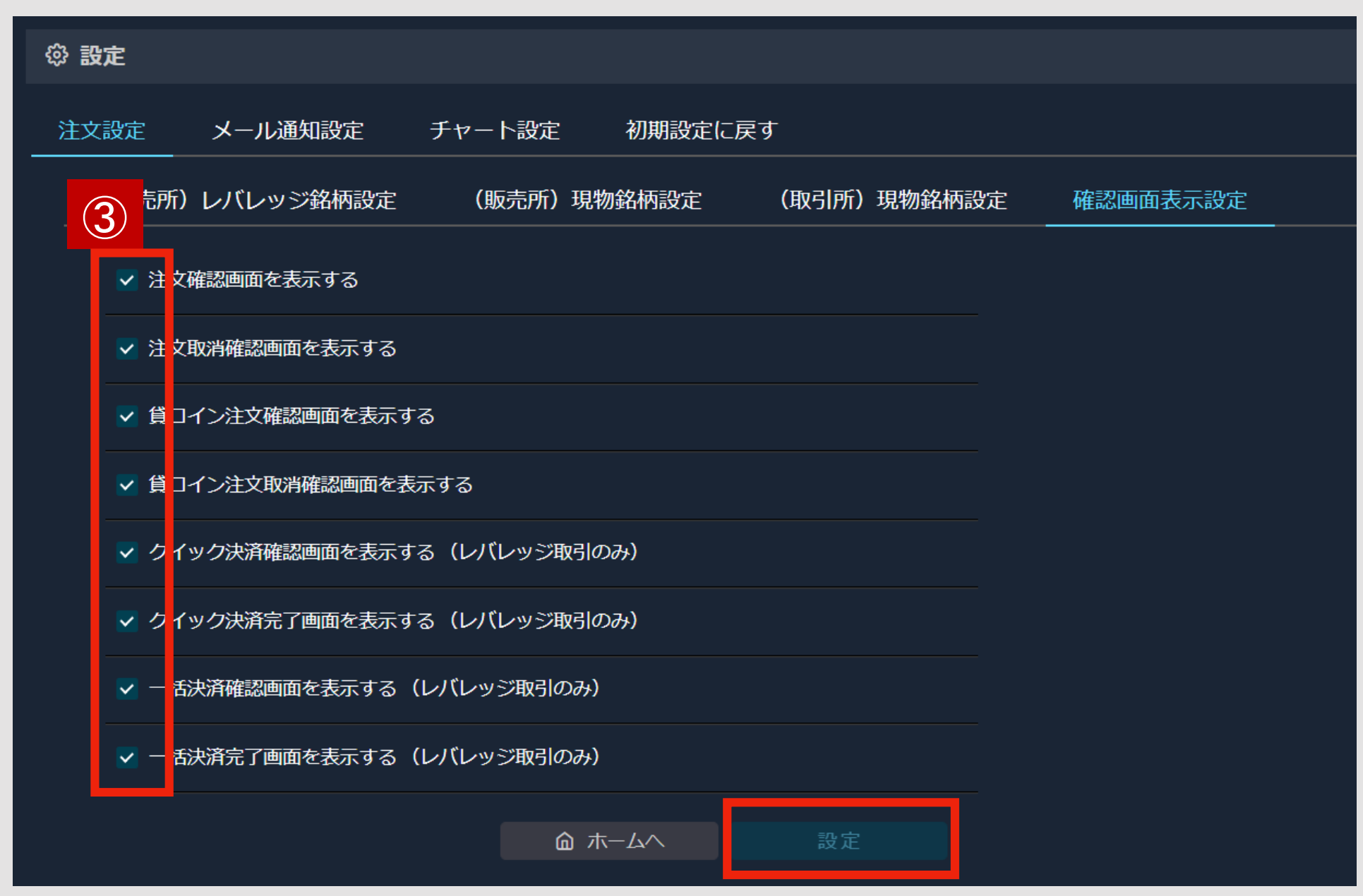

**チェックボックスのチェックを操作後、「設定」ボタンをクリックしてください。**

## **各種設定**

#### **SBI VCトレード(新VCTRADE)での各種取引時にお送りするメールの受信設定ができます**

**【メール通知設定】で、メールの種類ごとに「送る/送らない」の設定ができます。 ただし、必ず「送る」メール(「送らない」の設定不可)が一部あります。**

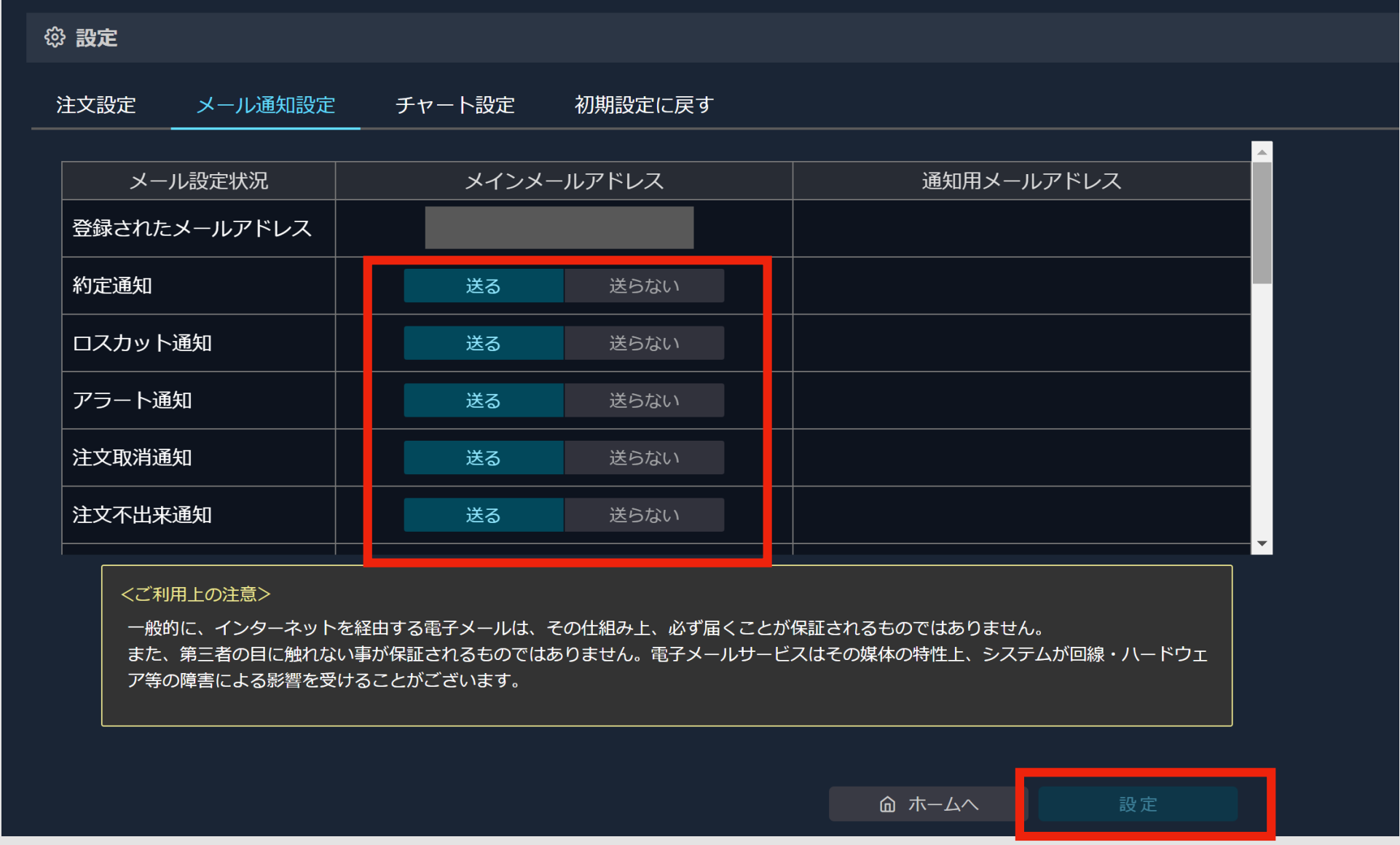

**初期設定はすべて「送る」になっています。受信したいメールを選んで設定してください。**

**通知用メールアドレスを登録されているお客様は、通知用メールアドレスへの「送る/送らない」も 同様に設定できます。**

## **【取引所】現物注文 – 指値注文**

#### **お客様が売買レートを指定して発注する注文方法です。指定条件に合致すると注文が約定します**

#### **指値注文**

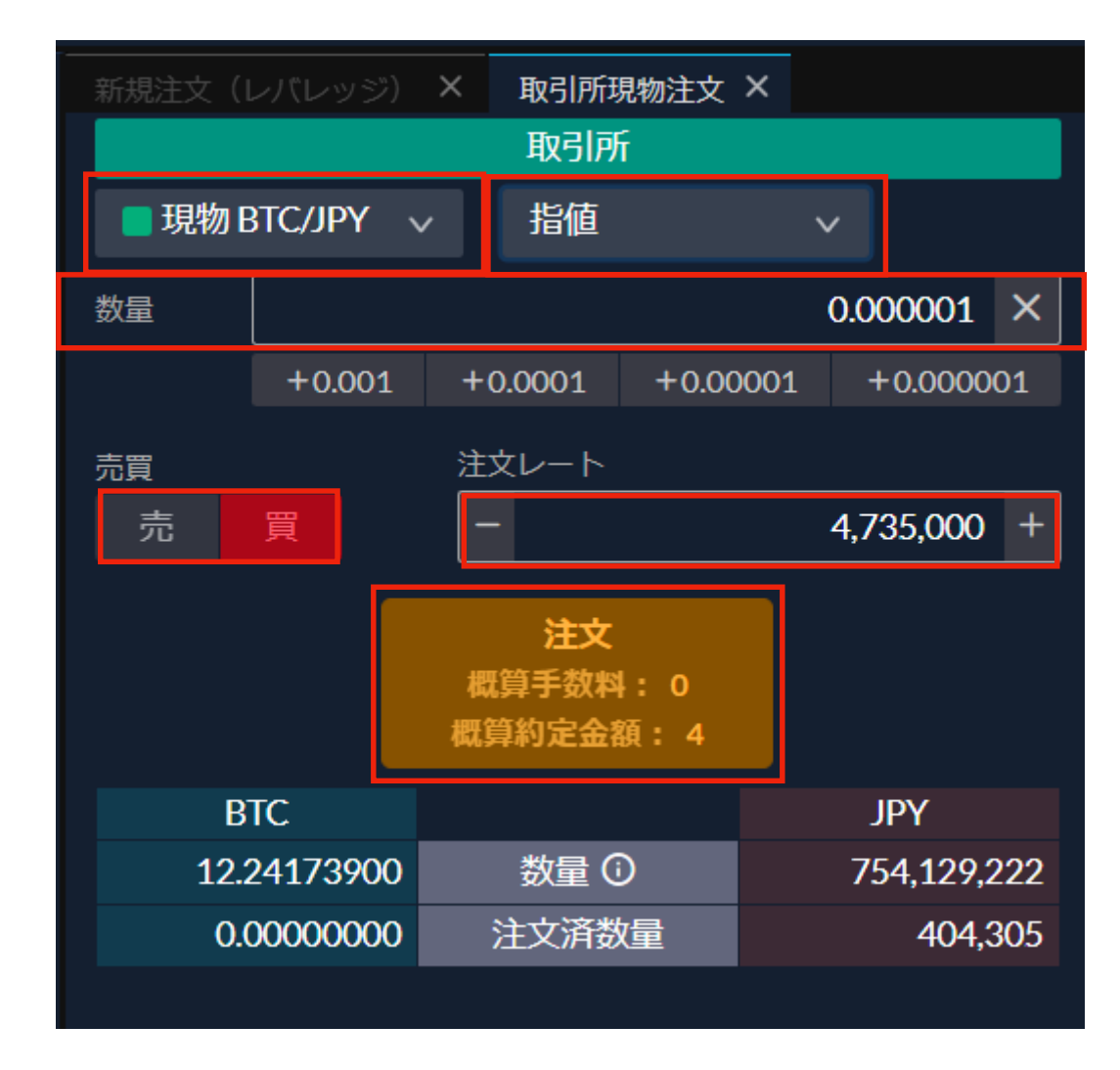

**指定価格以下で買いたい、指定価格以上で売りたい場合の注文方法です。**

**希望の「銘柄」を選択し、注文方法を「指値」で指定します。ご希望の「数量」「売買区分」「注文 レート」を指定して「注文」をクリックすると注文確認画面表示後(※)注文されます。**

**※「注文確認画面を表示する設定」にしている場合**

## **【取引所】現物注文 – 成行注文**

#### **成行注文は、表示されたレートで買いたい・売りたいと思った時点で注文する方法です**

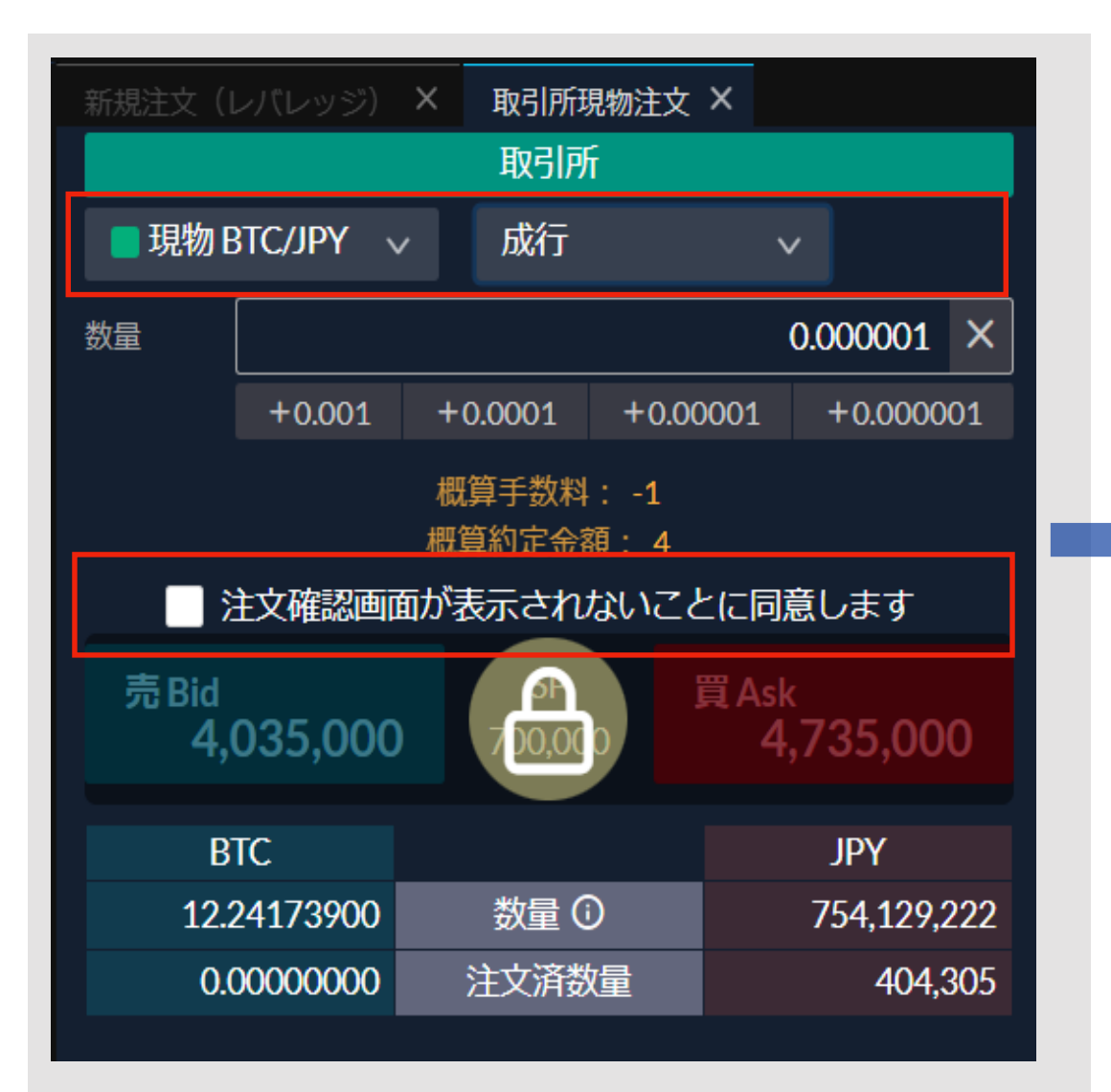

**ホーム画面操作メニューの「取引所ー現物 注文」をクリックしてウィンドウを開き、 銘柄と「成行」を選択します。**

**成行注文は「注文確認画面」が表示されま せんので、ご利用いただくには同意が必要 です。(チェックをいれる)**

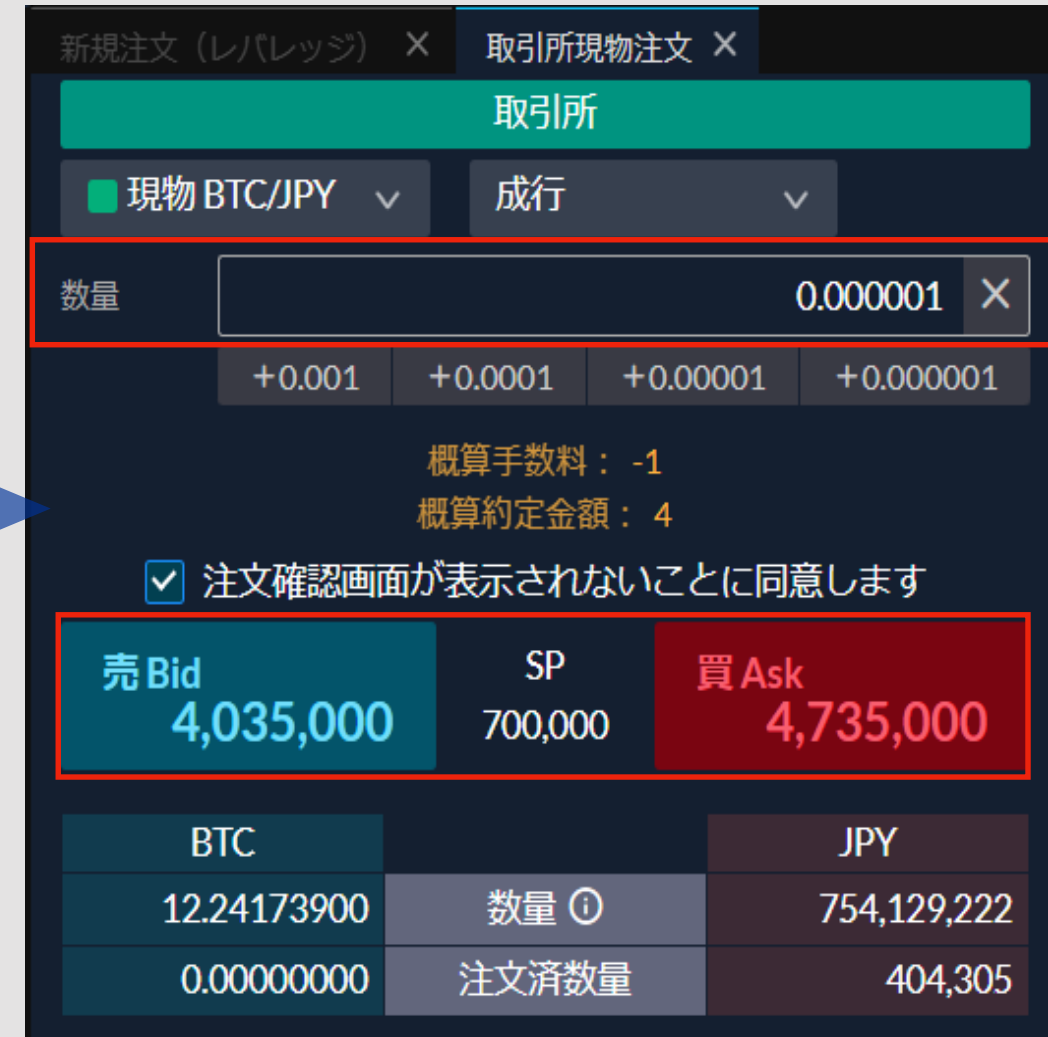

**数量を指定し、暗号資産を買う場合は「買 Ask」売る場合は「売 Bid」のレートをクリッ クすると注文されます。**

## **現物取引 – ストリーミング注文**

#### **ストリーミング注文は、表示されたレートで買いたい・売りたいと思った時点で注文する方法です**

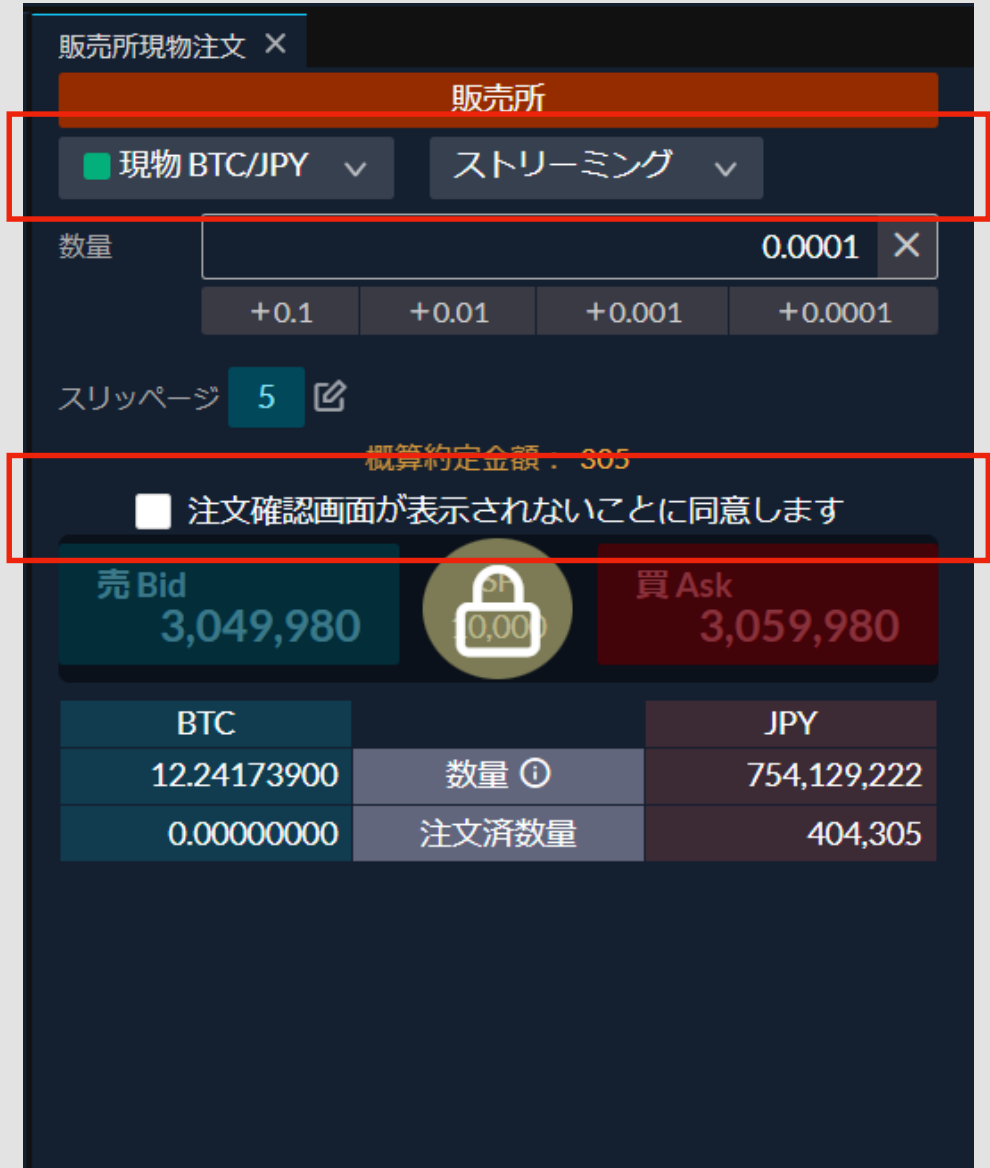

**ホーム画面操作メニューの「現物注文」を クリックしてウィンドウを開き、 銘柄と「ストリーミング」を選択します。**

**ストリーミング注文は「注文確認画面」が 表示されませんので、ご利用いただくには 同意が必要です。(チェックをいれる)**

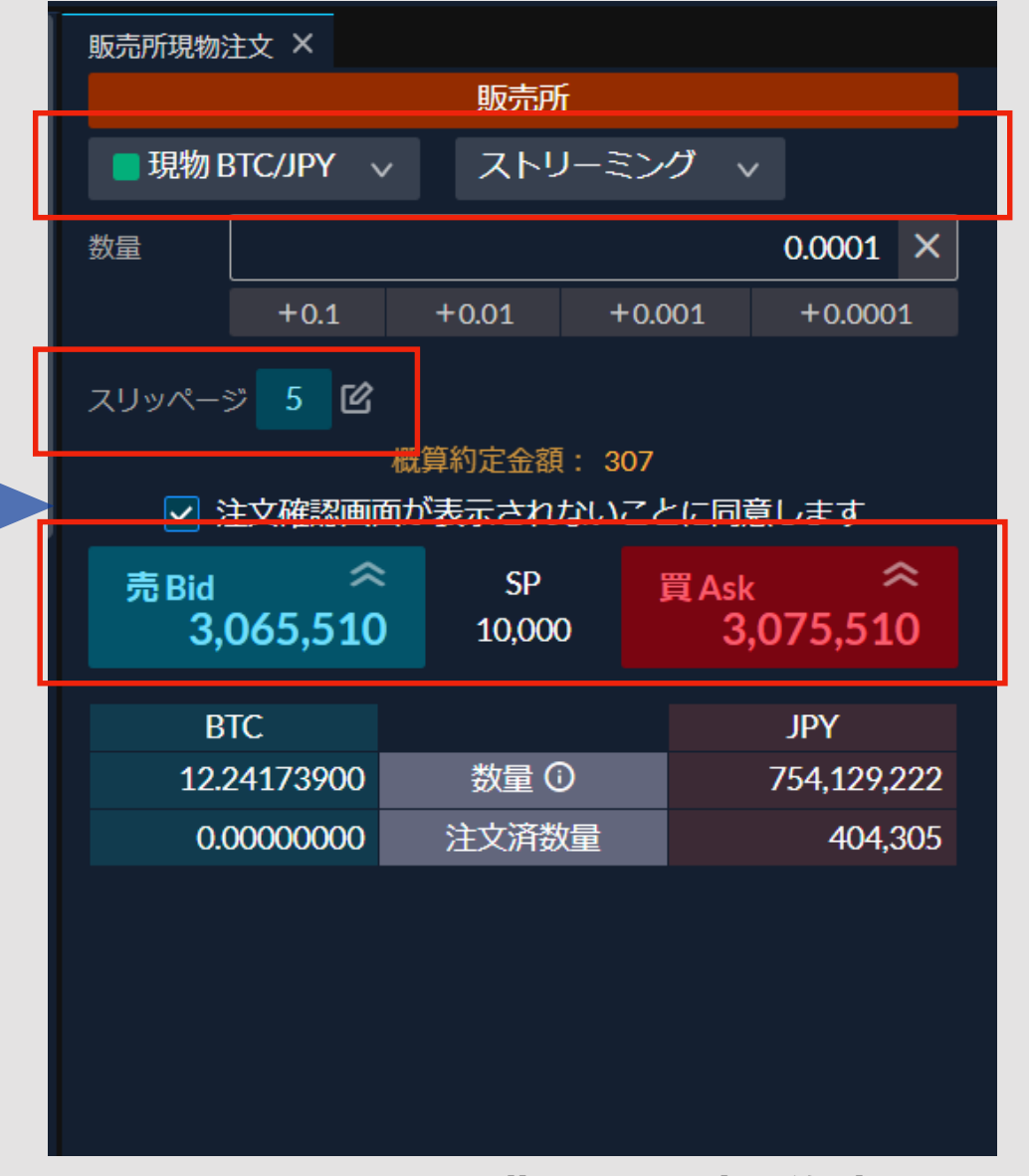

**数量とスリッページを指定し、暗号資産を買う 場合は「買 Ask」売る場合は「売 Bid」のレー トをクリックすると注文されます。**

**相場変動等により注文レートと約定レートに差 が生じる場合がありますが、指定されたスリッ ページの範囲内であれば約定します。**

## **現物取引 – 指値/逆指値/OCO注文**

#### **お客様が売買レートを指定して発注する注文方法です。指定条件に合致すると注文が約定します**

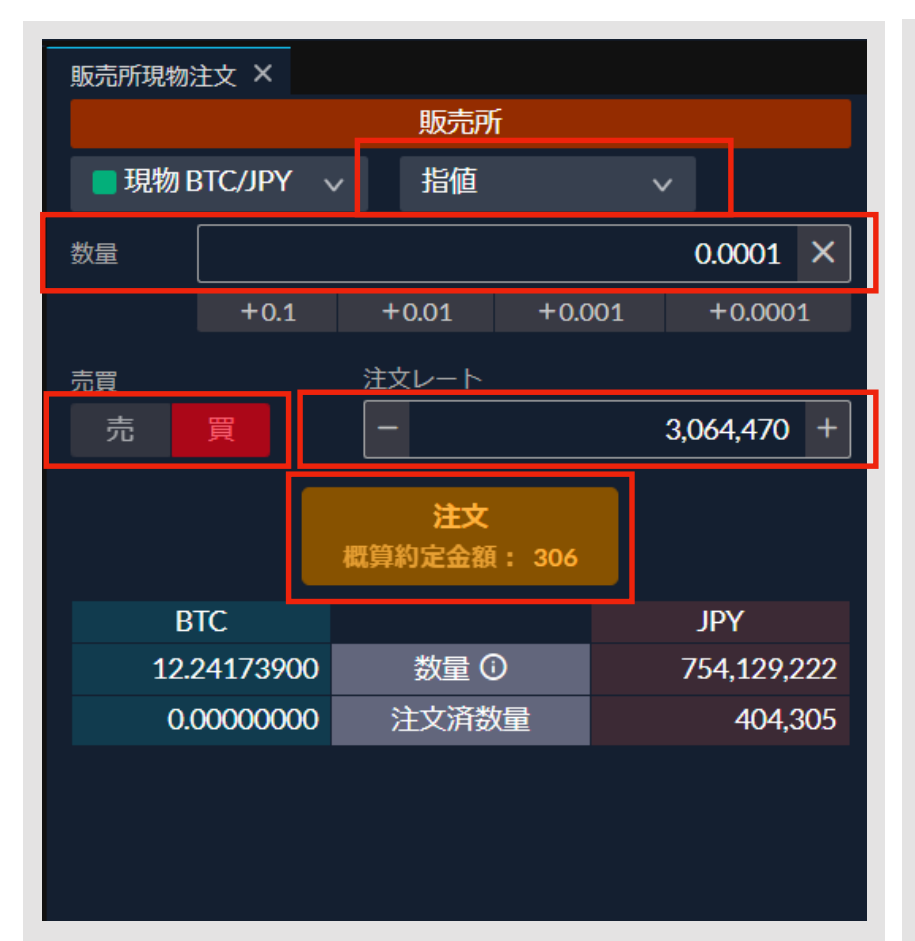

#### **指値注文 逆指値注文 OCO注文**

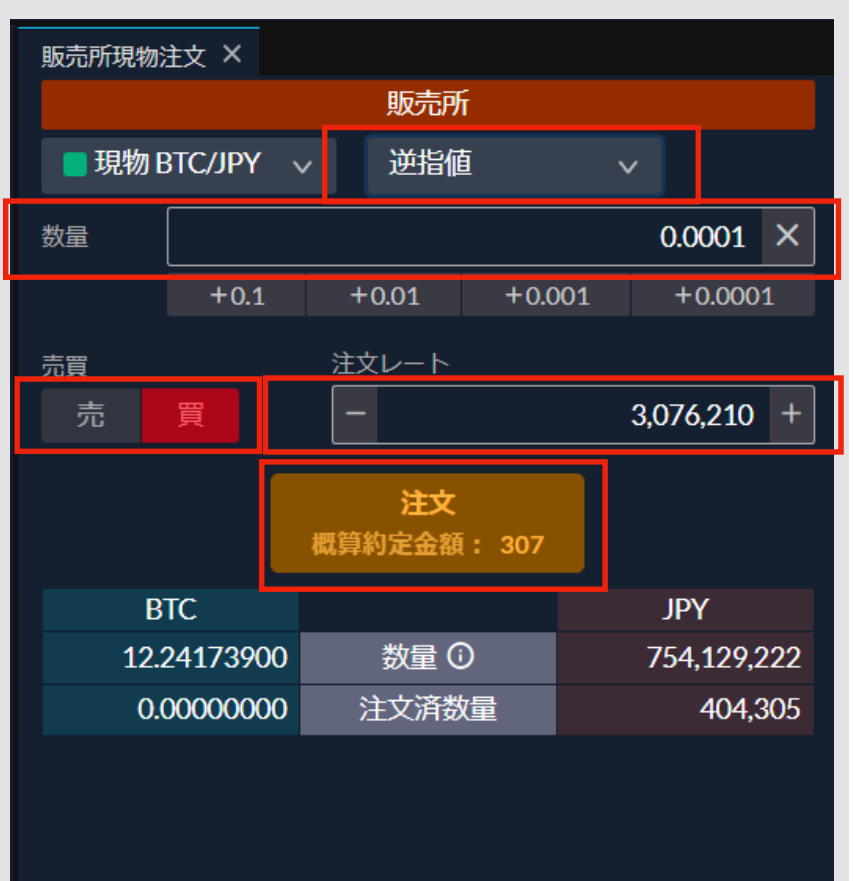

**指定価格以下で買いたい、指定価格以 上で売りたい場合の注文方法です。希 望価格=約定価格が保証されます。**

**「指値」を選択し、ご希望の「数量」 「売買区分」「注文レート」を指定し て「注文」をクリックすると注文確認 画面表示後(※)注文されます。**

**※「注文確認画面を表示する設定」に している場合**

**指定した価格以上で買いたい、指定 価格以下で売りたい場合の注文方法 です。指定価格から変動した時点の 定時レートで約定します。**

**「逆指値」を選択し、ご希望の「数 量」「売買区分」「注文レート」を 指定して「注文」をクリックすると 注文確認画面表示後(※)に注文さ れます。**

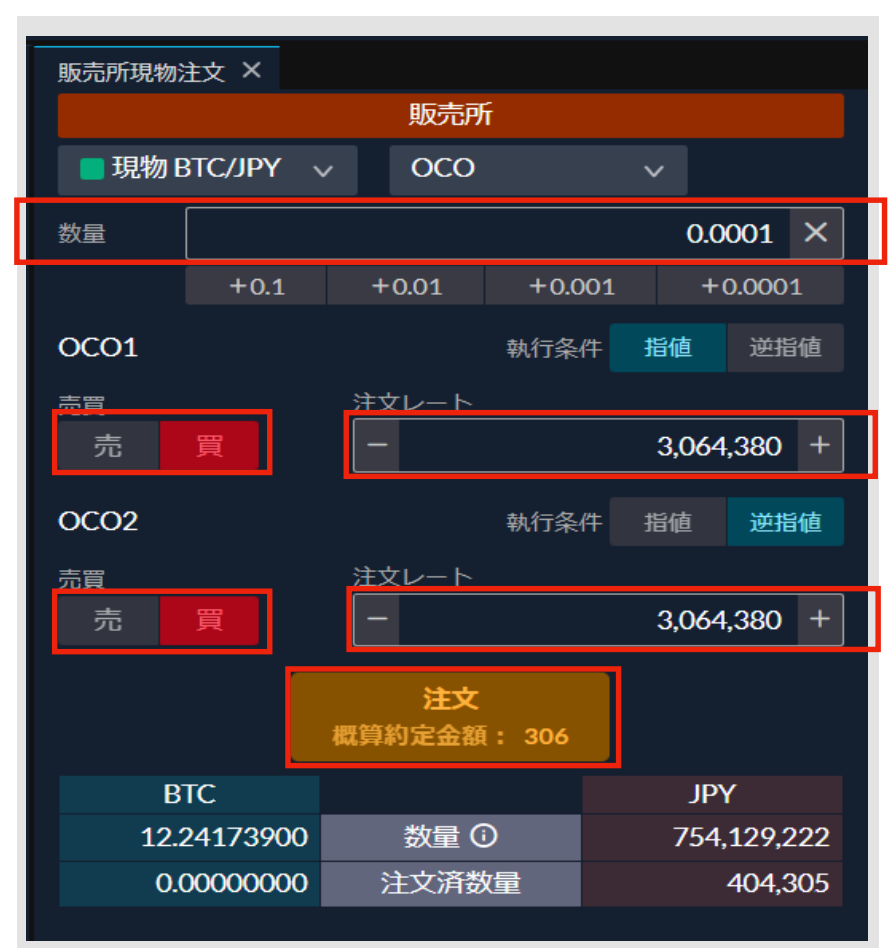

**指値注文と逆指値注文を同時に発注 し、いずれか一方が成立したら自動 的にもう片方がキャンセルとなる注 文方法です。**

**「OCO」を選択し、「数量」を指定 します。**

**指値注文、逆指値注文の「売買区分 」「注文レート」を指定して「注文 」をクリックすると注文確認画面表 示後(※)に注文されます。**

## **レバレッジ取引 – 新規注文(ストリーミング注文)**

#### **ストリーミング注文は、表示されたレートで買いたい・売りたいと思った時点で注文する方法です**

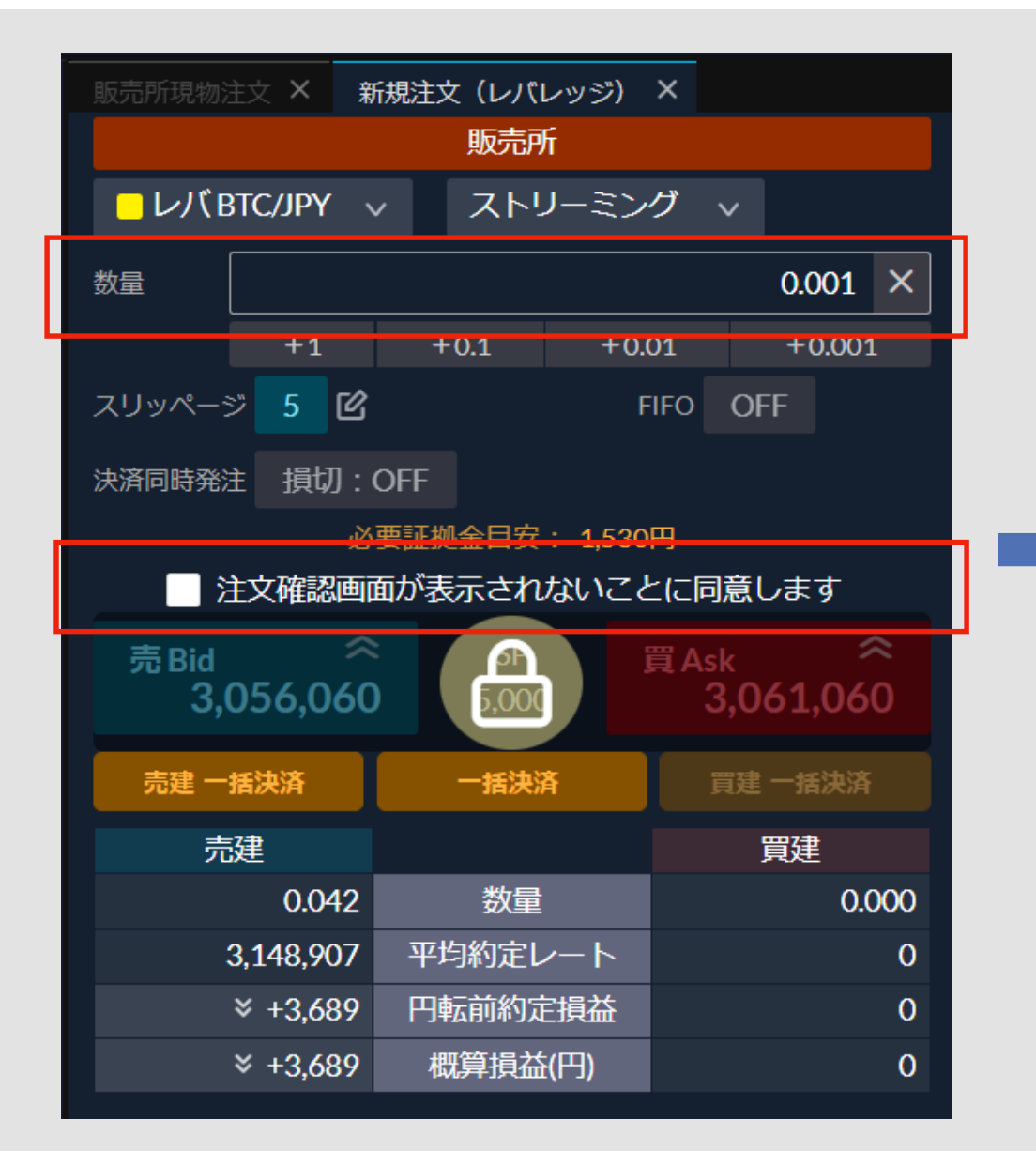

**ホーム画面操作メニューの「新規注文(レ バレッジ)」をクリックしてウィンドウを 開き、銘柄と「ストリーミング」を選択し ます。**

**ストリーミング注文は「注文確認画面」が 表示されませんので、ご利用いただくには 同意が必要です。(チェックをいれる)**

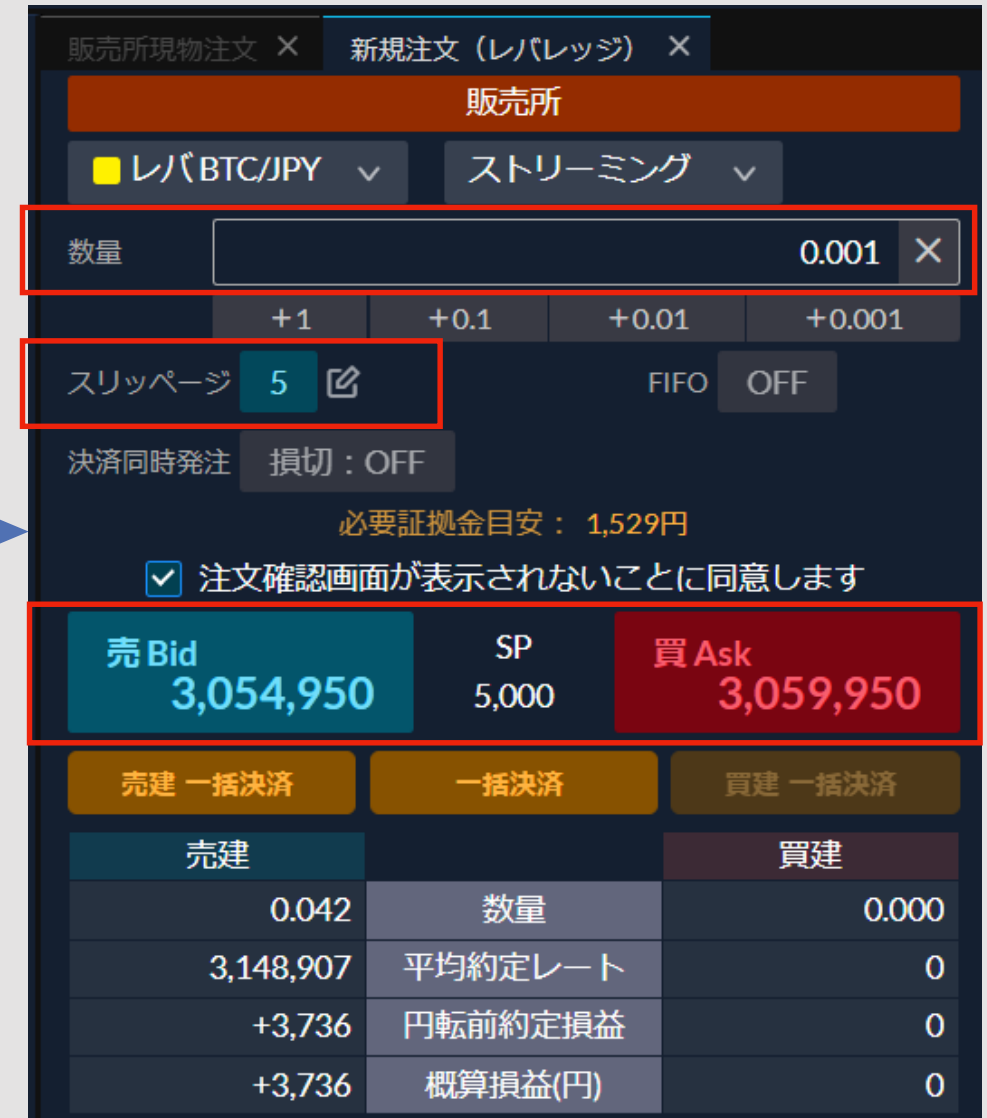

**数量とスリッページを指定し、暗号資産を買う 場合は「買 Ask」売る場合は「売 Bid」のレー トをクリックすると注文されます。**

**相場変動等により注文レートと約定レートに差 が生じる場合がありますが、指定されたスリッ ページの範囲内であれば約定します。**

## **レバレッジ取引 – 新規注文(指値/逆指値/OCO注文)**

#### **お客様が売買レートを指定して発注する注文方法です。指定条件に合致すると注文が約定します**

**指値注文 逆指値注文 OCO注文**

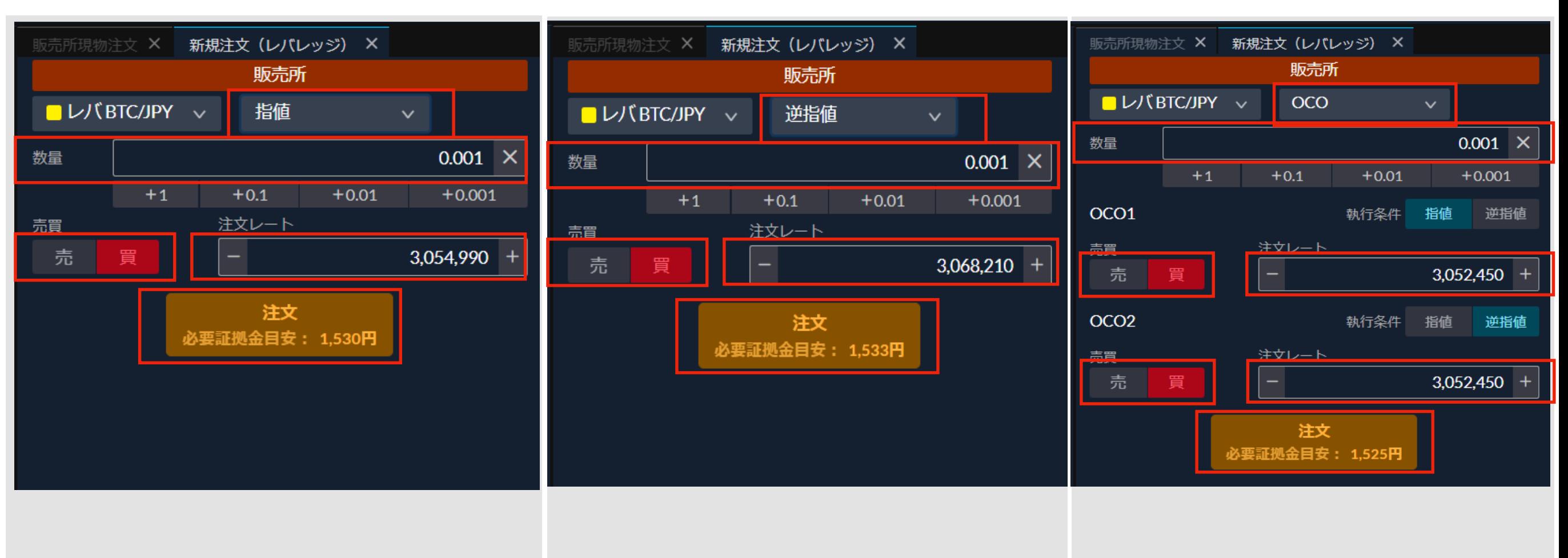

**「指値」を選択し、ご希望の「数量」 「売買区分」「注文レート」を指定し て「注文」をクリックすると注文確認 画面表示後(※)注文されます。**

**※「注文確認画面を表示する設定」に している場合**

**「逆指値」を選択し、ご希望の「数 量」「売買区分」「注文レート」を指 定して「注文」をクリックすると注文 確認画面表示後(※)注文されます。**

**「OCO」を選択し、「数量」を指定し ます。**

**指値注文、逆指値注文の「売買区分」 「注文レート」を指定して「注文」を クリックすると注文確認画面表示後 (※)注文されます。**

## **レバレッジ取引 – 新規注文(IFD/IFO注文)**

#### **新規注文と同時に、新規注文が成立した際に有効になる決済注文をセットで指定できる注文方法です**

#### **IFD注文 IFO注文**

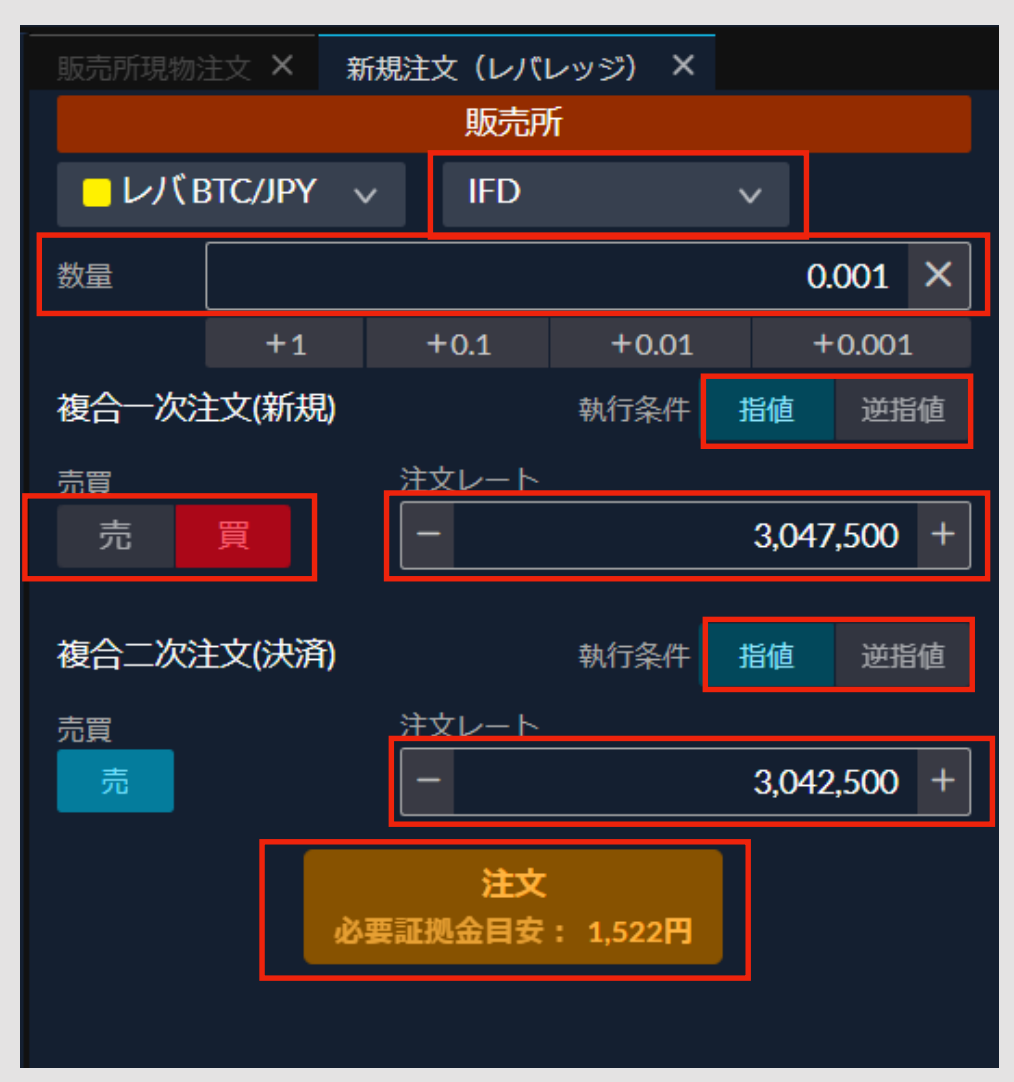

**「IFD」を選択し、ご希望の「数量」を指 定します。**

**複合一次注文(新規)で、新規注文の「執 行条件」「数量」「売買区分」「注文レー ト」を、複合二次注文(決済)で、決済注 文の「執行条件」「注文レート」を指定 後、「注文」をクリックすると注文されま す。** <sup>16</sup>

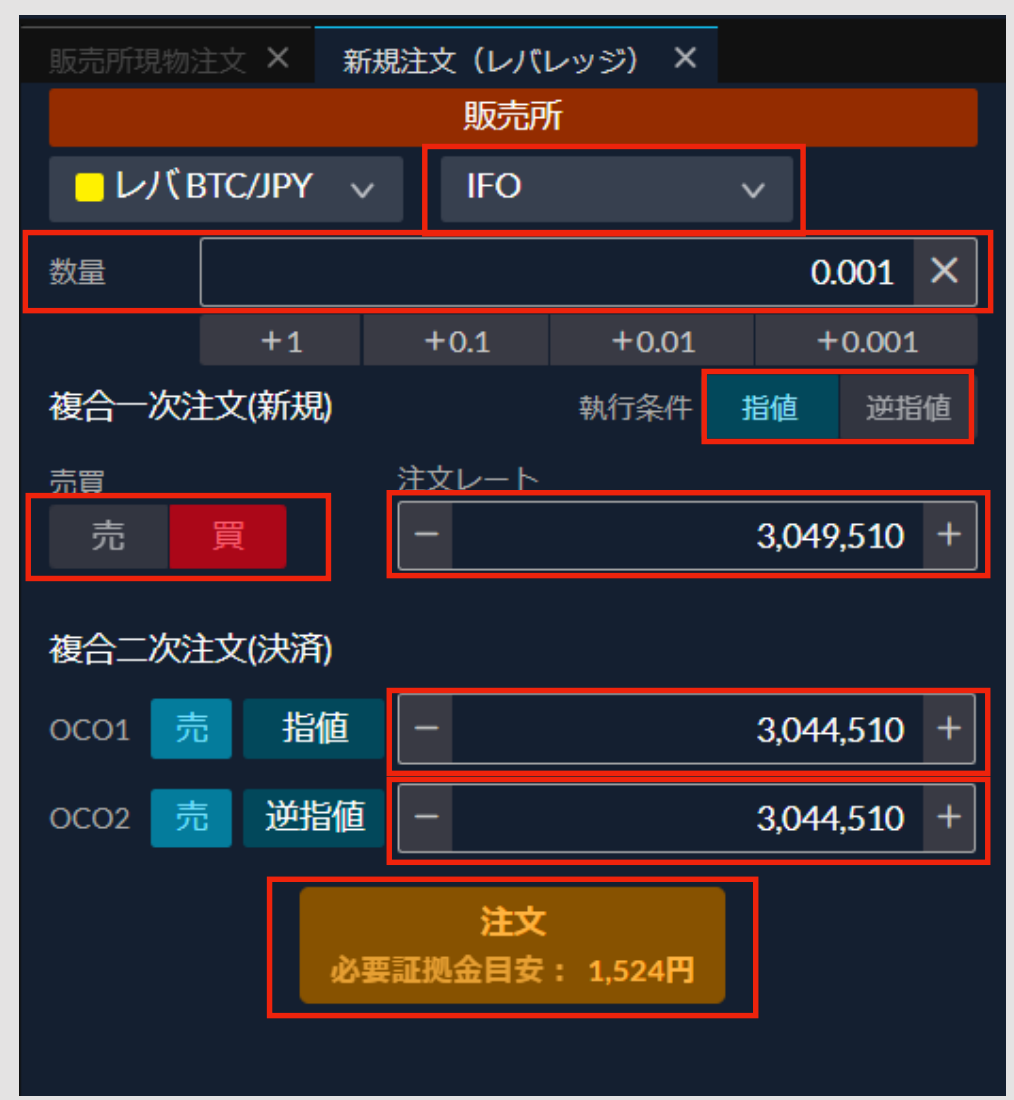

**「IFO」を選択し、ご希望の「数量」を指 定します。**

**複合一次注文(新規)で、新規注文の「執 行条件」「数量」「売買区分」「注文レー ト」を、複合二次注文(決済)で、決済注 文の各「注文レート」を指定後、「注文」 をクリックすると注文されます。**

## **レバレッジ取引 – 決済注文**

#### <span id="page-16-0"></span>**「ポジション照会」で決済したいポジションを指定すると、決済注文画面に進むかクイック決済ができます**

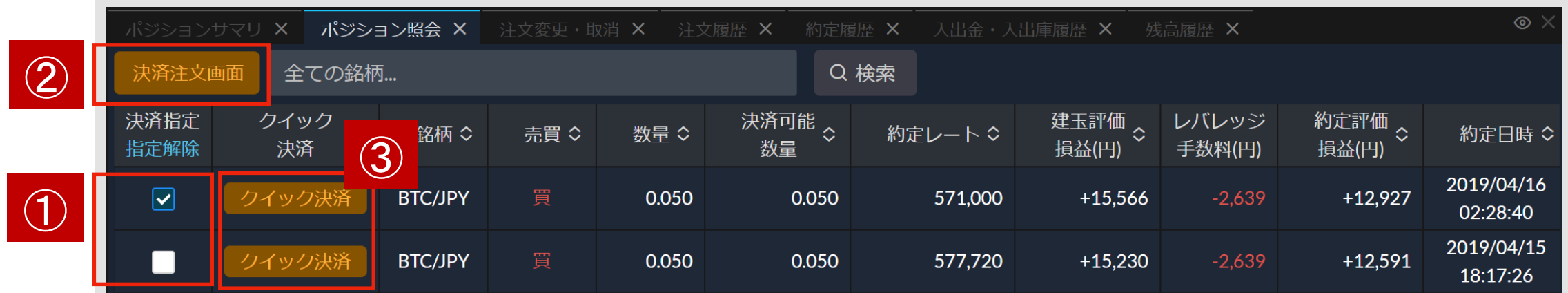

**ホーム画面操作メニューの「ポジション照会」をクリックしてウィンドウを開きます。**

**①決済したいポジションの「決済指定」欄のチェックボックスをチェックします。 ②チェックすると「決済注文画面」を押して注文画面に進めます。また、同一通貨ペア、 同一売買区分であれば、複数チェックすることにより一括で決済注文を出すことが可能で す。**

**※決済注文を発注済みで未約定の場合はチェックボックスが表示されません。 「注文変更・取消」メニューから取消しをすることでチェックボックスを表示できます。**

#### **クイック決済**

**③明細毎の「クイック決済」を押すことで、当該ポジションの決済注文をストリーミング 注文で発注することができます。**

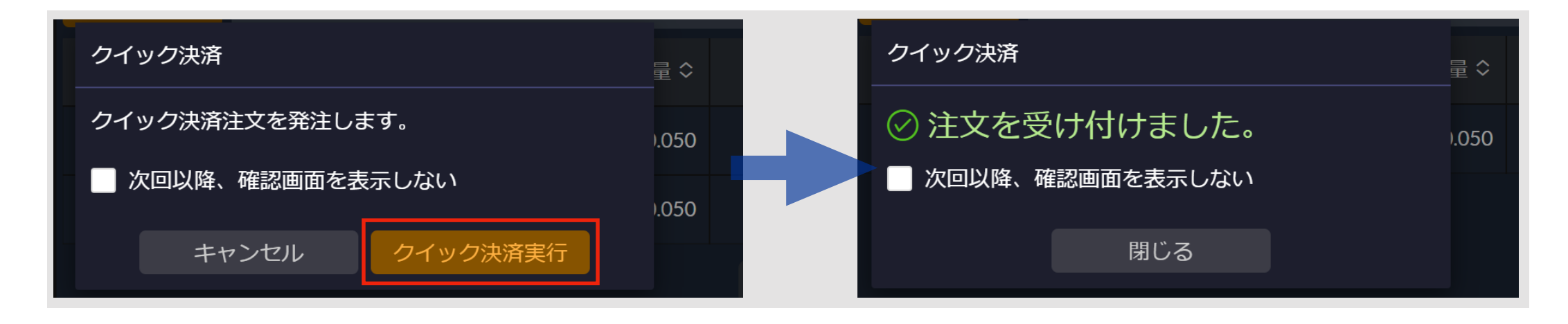

## **レバレッジ取引 – 決済注文(ストリーミング注文)**

#### **ポジションを表示されたレートで決済したいと思った時点で注文する方法です**

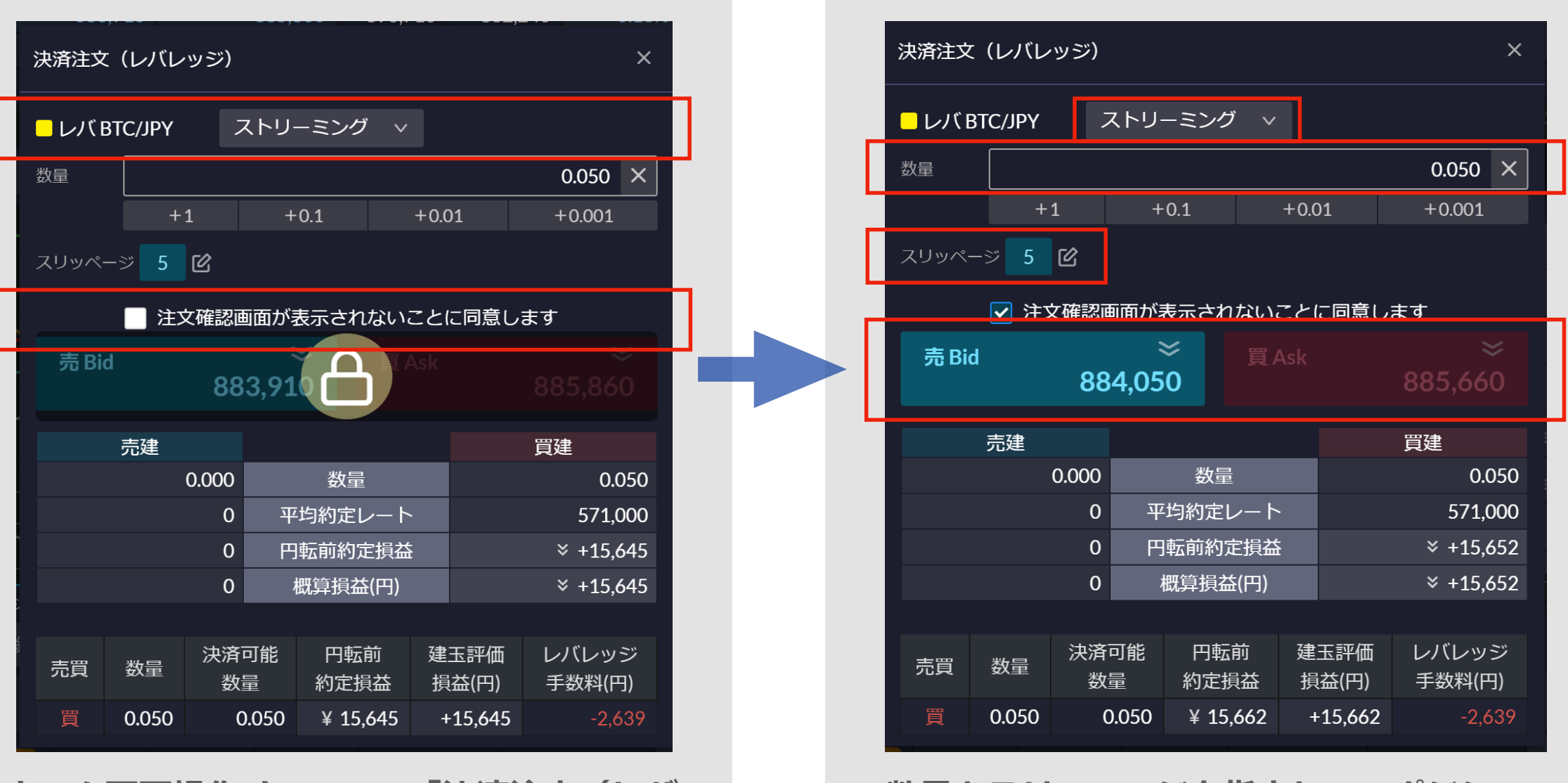

**ホーム画面操作メニューの「決済注文(レバ レッジ)」または「ポジション照会」で、ポ ジションを選んで「決済注文画面」をクリッ クして画面を表示します。**

**ストリーミング注文は「注文確認画面」が表 示されませんので、ご利用いただくには同意 が必要です。(チェックをいれる)**

**数量とスリッページを指定して、ポジショ ンと反対区分の「売Bid」または「買Ask」 のレートをクリックすると注文されます。**

**相場変動等により注文レートと約定レート に差が生じる場合がありますが、指定され たスリッページの範囲内であれば約定しま す。**

## **レバレッジ取引 – 決済注文(指値/逆指値/OCO注文)**

<span id="page-18-0"></span>**お客様が売買レートを指定して発注する注文方法です。指定条件に合致すると注文が約定します**

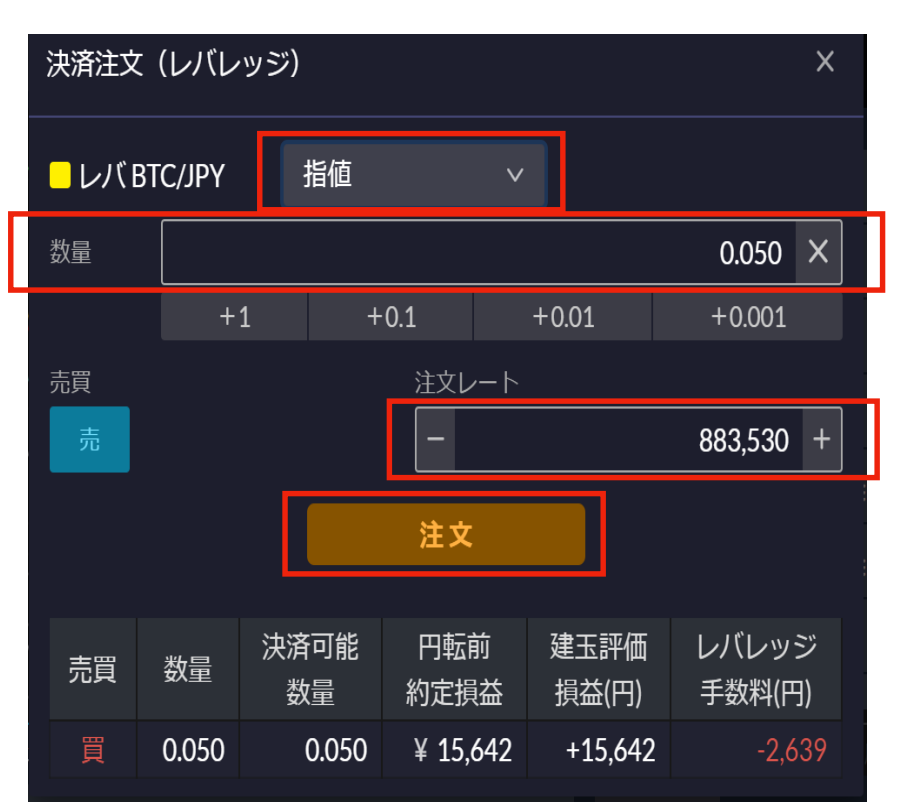

**「指値」を選択し、ご希望の「数量」 「注文レート」を指定して「注文」を クリックすると注文確認画面表示後 (※)に注文されます。**

**※「注文確認画面を表示する設定」に している場合**

#### **指値注文 逆指値注文 OCO注文**

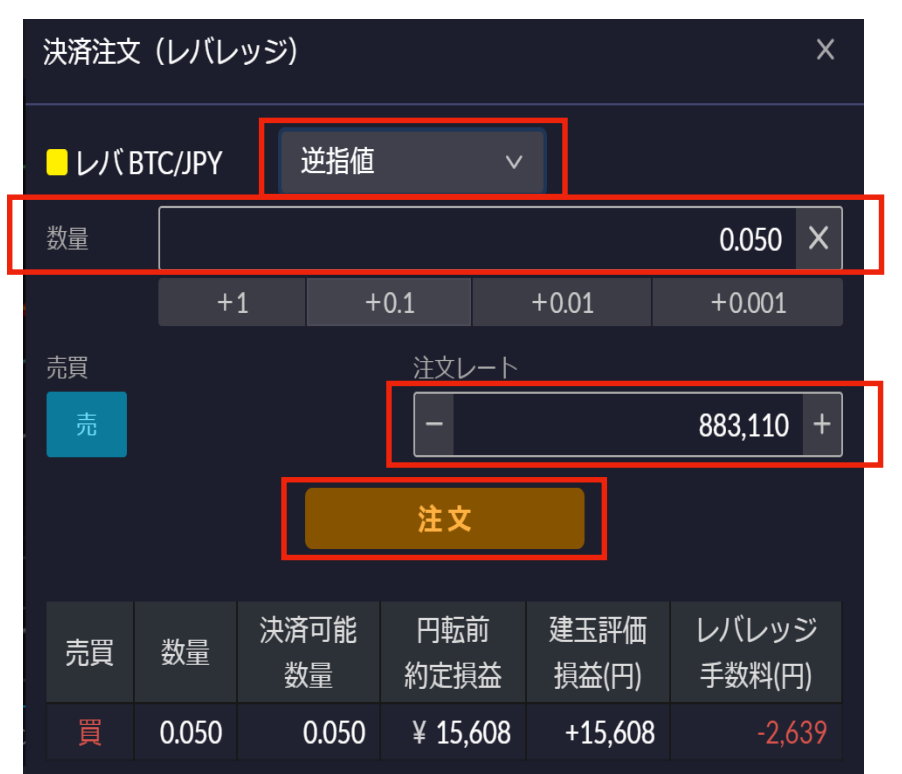

**「逆指値」を選択し、ご希望の「数量」 「注文レート」を指定して「注文」をク リックすると注文確認画面表示後(※) に注文されます。**

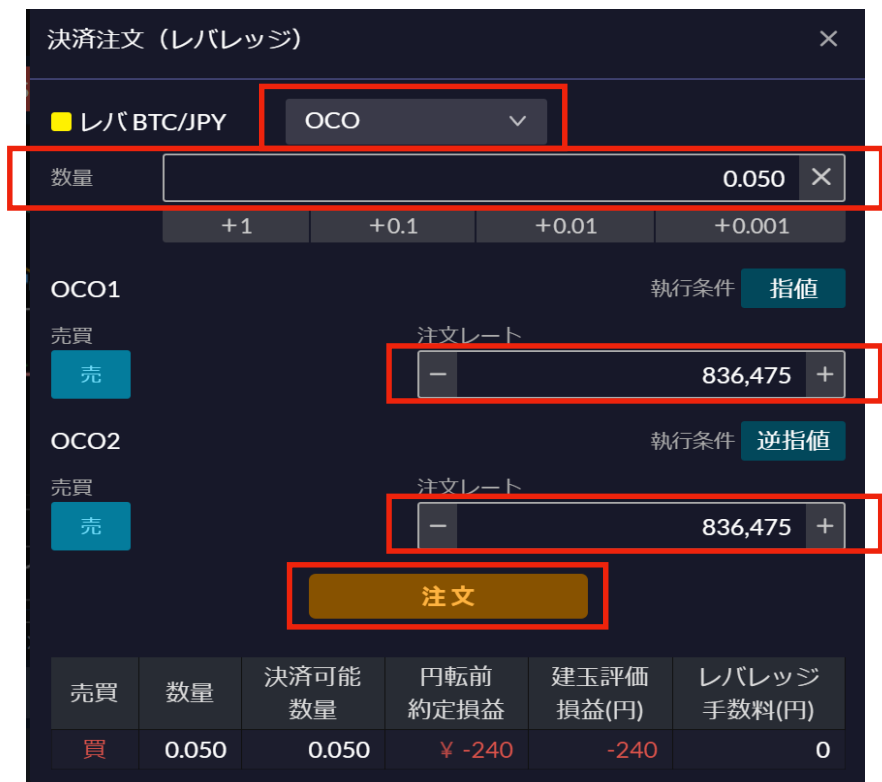

**「OCO」を選択し、「数量」を指定 します。**

**指値注文、逆指値注文の「注文レー ト」を指定して「注文」をクリック すると注文確認画面表示後(※)注 文されます。**

## **レバレッジ取引 – 決済注文(一括決済)**

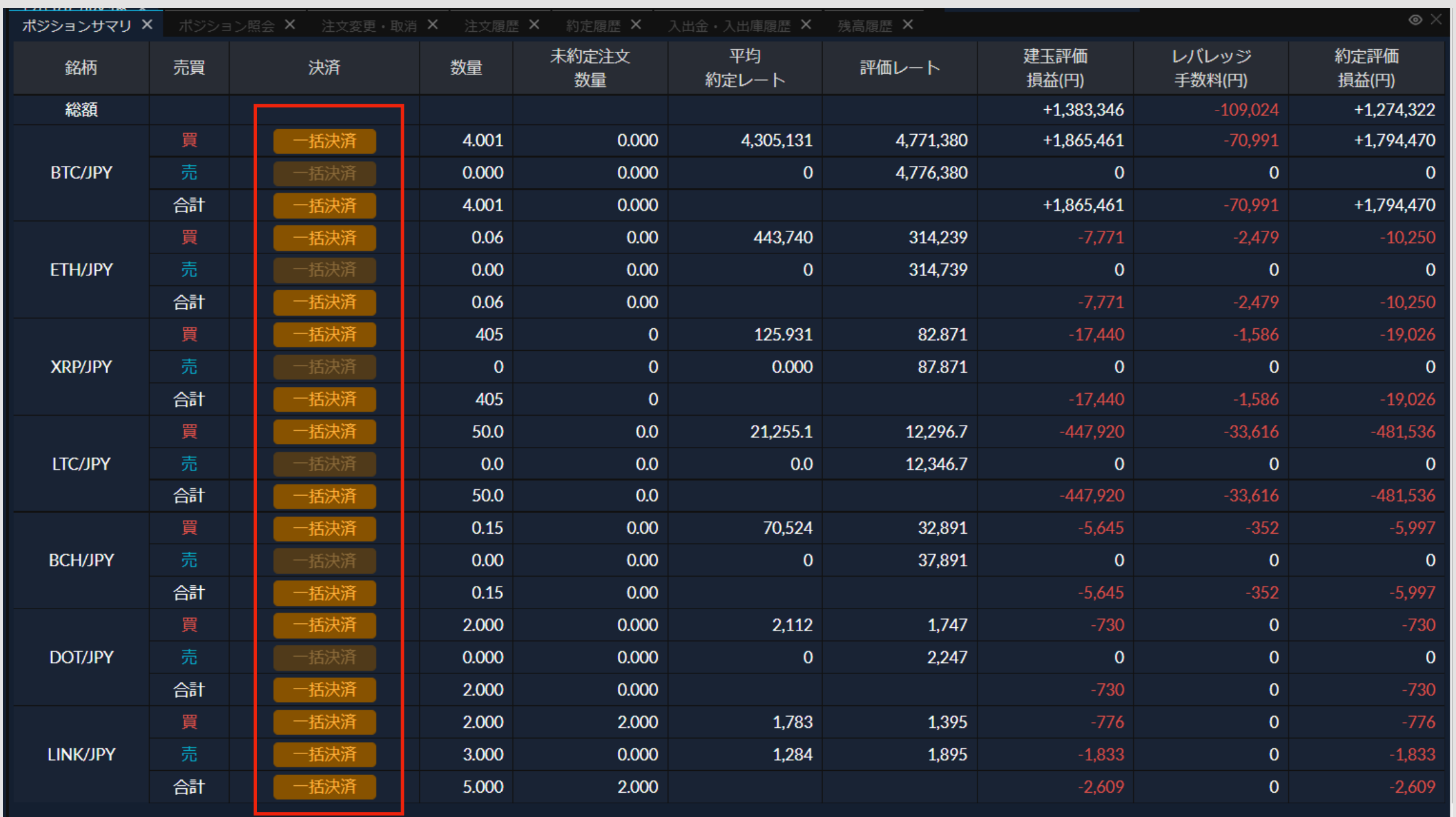

**ホーム画面操作メニュー「ポジションサマリ」での「一括決済」をクリックすると、 同一通貨ペア、同一売買区分のポジションを一括で、決済注文(ストリーミング注文)を発注できます。**

**すでに決済注文が発注されていて未約定の場合でも、当該注文を取り消すとともに、ストリーミング注文で 発注が行われます。**

## <span id="page-20-0"></span>**■ストリーミング注文**

ストリーミング注文は提示価格で発注する注文形式です。成行注文とは異なり、提示価格から発注 直後に価格が動いてしまうと、約定できなくなります。約定価格を許容する「スリッページ」を設 定することで、約定しやすくすることもできます。

#### **■指値注文**

指値注文は約定希望価格を指定して発注する注文形式です。買い注文は、指定した価格以下へ価 格が動いた時に約定でき、売り注文は、指定した価格以上へ価格が動いた時に約定できます。

### **■逆指値注文**

逆指値注文は約定希望価格を指定して発注する注文形式で、指値注文と逆の条件で約定します。 買い注文は、指定した価格以上へ価格が動いた時に約定でき、売り注文は、指定した価格以下へ 価格が動いた時に約定できます。主に損失を限定させるための注文形式として利用されます。

### **■OCO注文**

新規注文または決済注文において、指値注文と逆指値注文を同時に発注し、いずれか一方が成立 したら自動的にもう片方がキャンセルとなる注文形式です。

#### **■IFD注文**

新規の指値または逆指値注文と同時に、その新規注文が成立した際にはじめて有効になる決済の 指値または逆指値注文のセットで出すことができる注文形式です。

## **■IFO注文**

新規の指値または逆指値注文と同時に、その新規注文が成立した際にはじめて有効になる決済の OCO注文をセットで出すことができる注文形式です。

## **注文変更・取消**

#### **「注文変更・取消」メニューで注文内容の変更や取り消しを行えます**

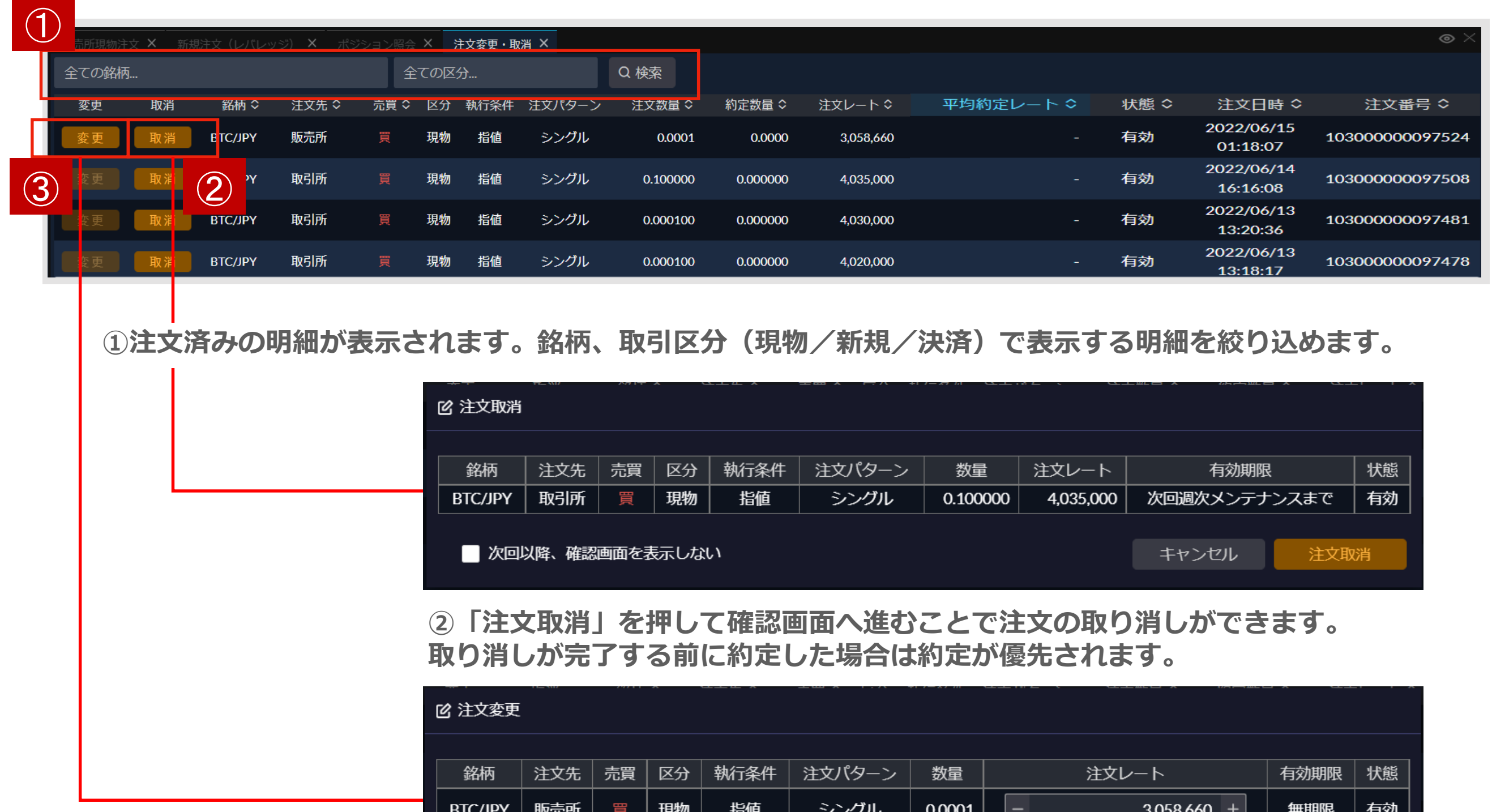

**③「注文レート」の変更ができ、「注文変更」を押して確認画面へ進むことで実行 されます。変更が完了する前に約定した場合は約定が優先されます。** <sup>22</sup>

キャンセル

注文変更

## **レンディング – 貸出状況**

#### **レンディングについて、申込したコースの全ての状況を確認できます**

#### <span id="page-22-0"></span>**貸出状況**

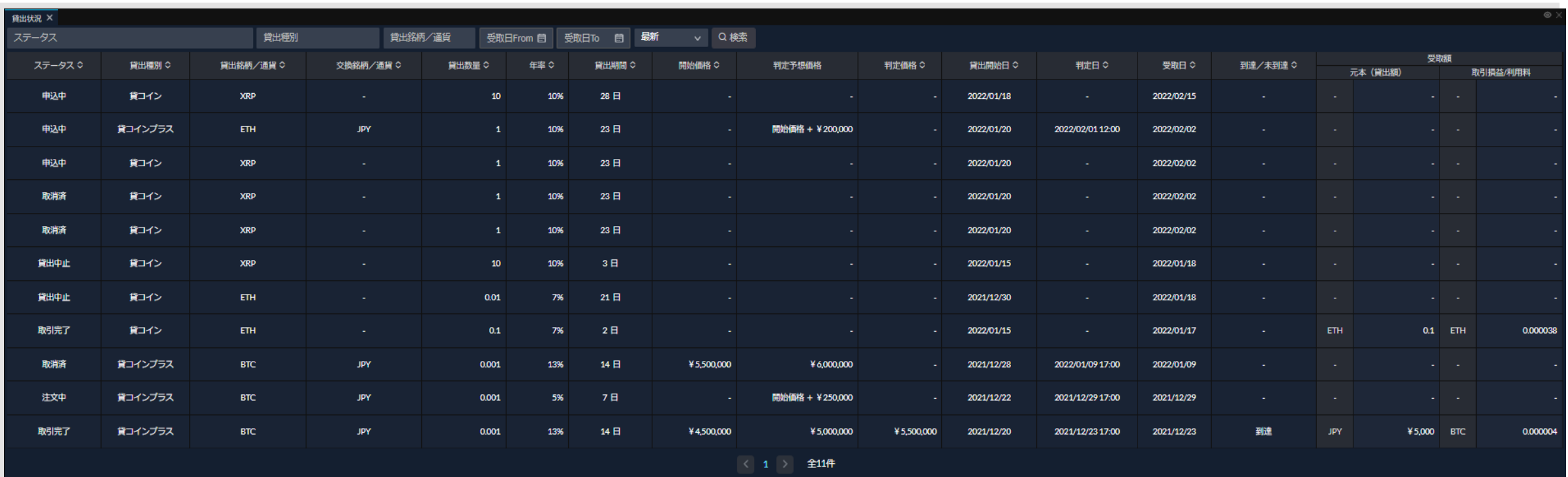

**「貸出状況」は、レンディングにおける全申込・貸出状況を確認することができます。**

**レンディング – 貸コイン**

#### **現在申込募集しているコース一覧を参照、申込を行えます**

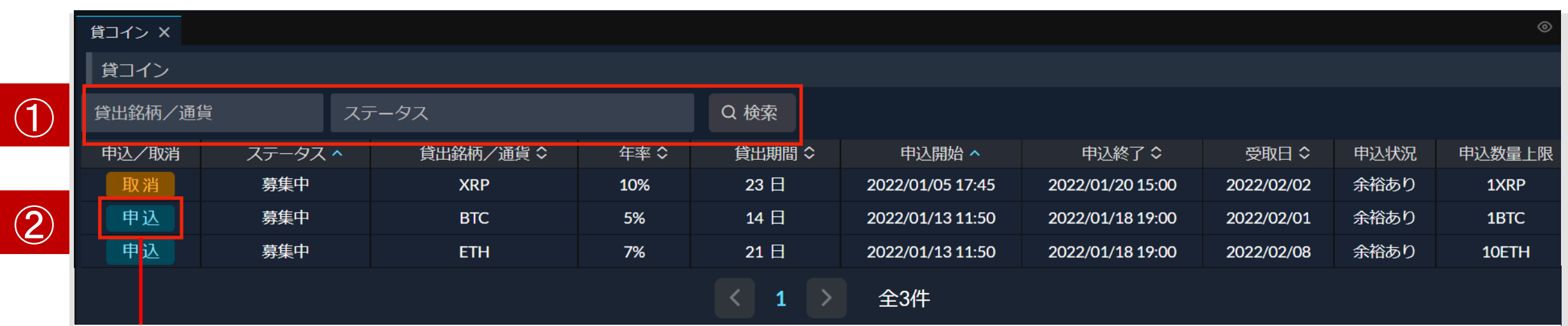

**ホーム画面操作メニューの「貸コイン」をクリックしてウィンドウを開きます。** *①現在申込募集しているコースが表示されます。貸出銘柄***(BTC/ETH/XRP/LTC/BCH/DOT/ LINK/ADA/DOGE/XLM/XTZ/SOL/AVAX/MATIC)***、ステータス(募集前***/募集中)***で表示する コースを絞り込めます。*

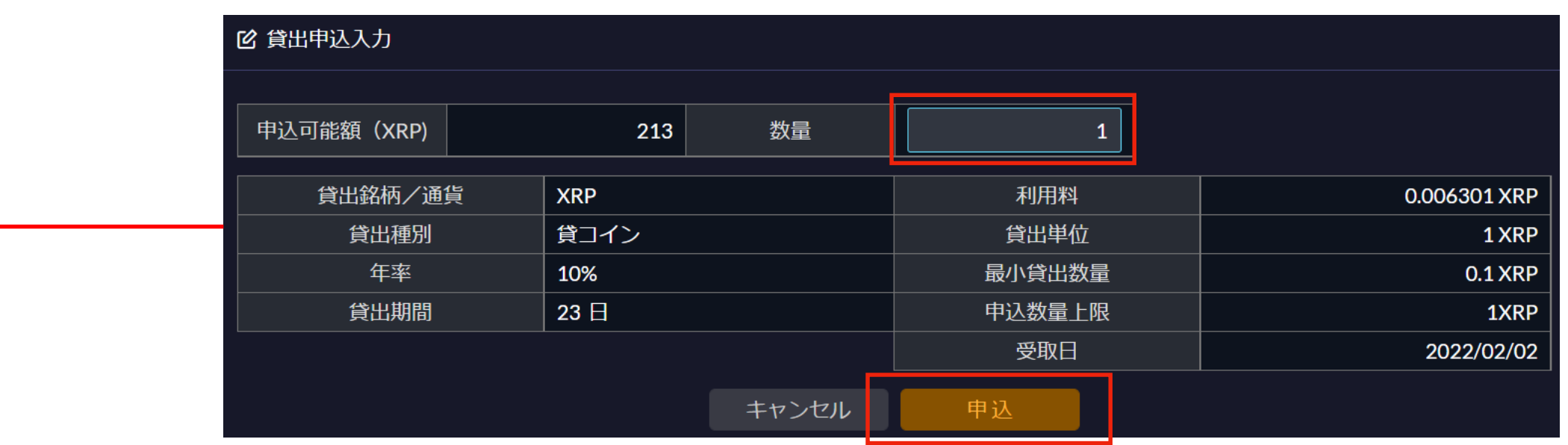

**➁ご希望の「数量」を指定し、「申込」ボタンを押して確認画面に進むことで貸 コインの申込ができます。**

**レンディング – 貸コイン**

#### **現在申込をしているコースの取消を行えます**

<span id="page-24-0"></span>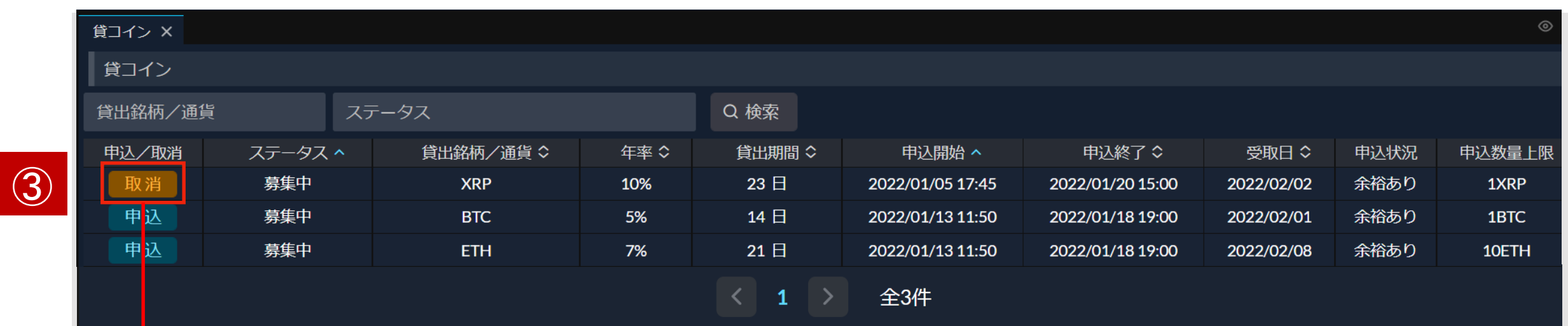

**ホーム画面操作メニューの「貸コイン」をクリックしてウィンドウを開きます。**

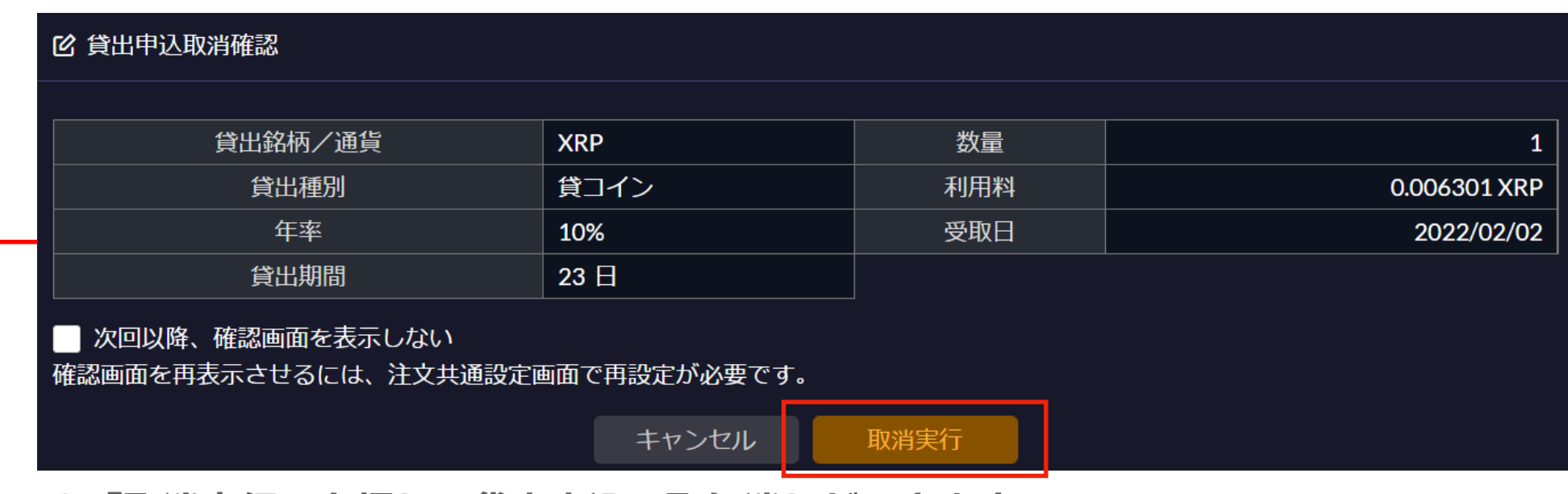

**③「取消実行」を押し、貸出申込の取り消しができます。**

## **現物積立 – 積立**

#### **「現物積立」メニューで積立の申込ができます**

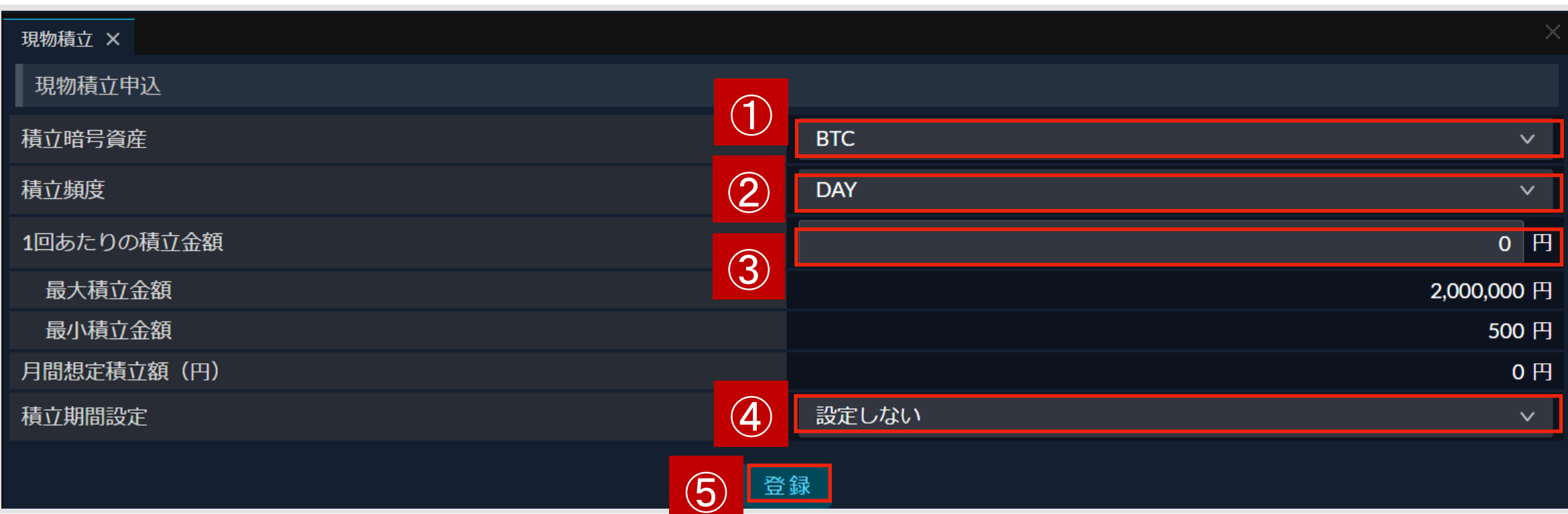

**ホーム画面操作メニューの「現物積立」をクリックしてウィンドウを開きます。**

**①「積立暗号資産」右側のプルダウンメニューを押してご希望の銘柄(BTC/ETH/XRP/LTC/BCH/ DOT/LINK/ADA/DOGE/XLM/XTZ/SOL/AVAX/MATIC)を選択します。**

**②「積立頻度」右側のプルダウンメニューを押して積立頻度(DAY/WEEK/MONTH)を選択します。**

**③「1回あたりの積立金額」を500円~200万円の範囲で設定します。**

**④「積立期間設定」右側のプルダウンメニューを押して「設定しない」または「設定する」を選択します。 ※積立期間設定を「設定しない」に設定した場合は、積立期間入力画面は表示されず、回数無制限で積立さ れます。**

**※積立期間設定を「設定する」に設定した場合は、下に表示される積立期間の範囲で積立期間を設定しま す。**

**⑤「登録」ボタンを押して確認画面へ進むことで積立の申込ができます。**

## **現物積立 – 積立**

#### **「現物積立」メニューで積立の確認・取消ができます**

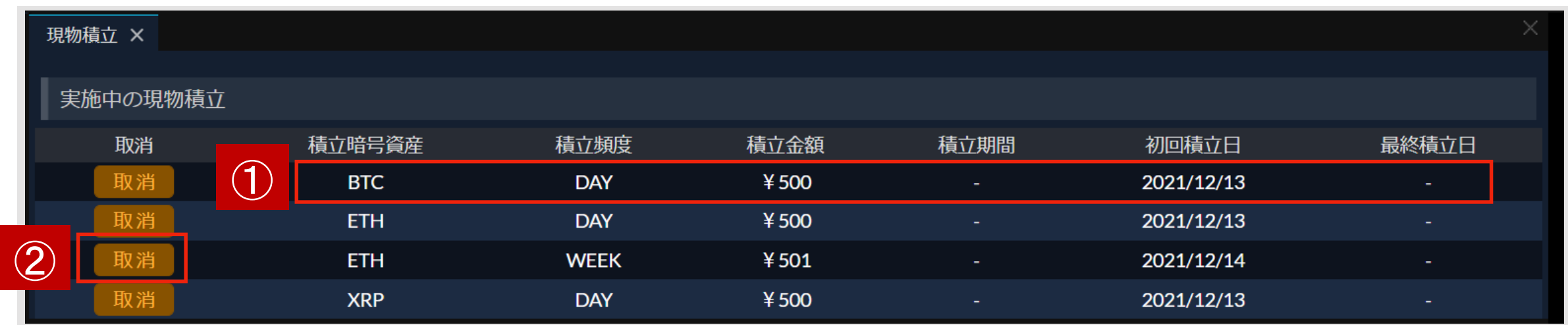

**ホーム画面操作メニューの「現物積立」をクリックしてウィンドウを開きます。**

*➀申込済みの明細が表示されます。*

**②「取消」を押して確認画面へ進むことで申込の取り消しができます。**

## **プライス一覧**

☑ 銘柄 ☑ 区分

▽ Bid(売)

▽ Ask(買)

■前日比

▽ 前日比(%)

閉じる

▽ 高値(Bid) √ 安値(Ask)

 $\vee$  SP

<span id="page-27-0"></span>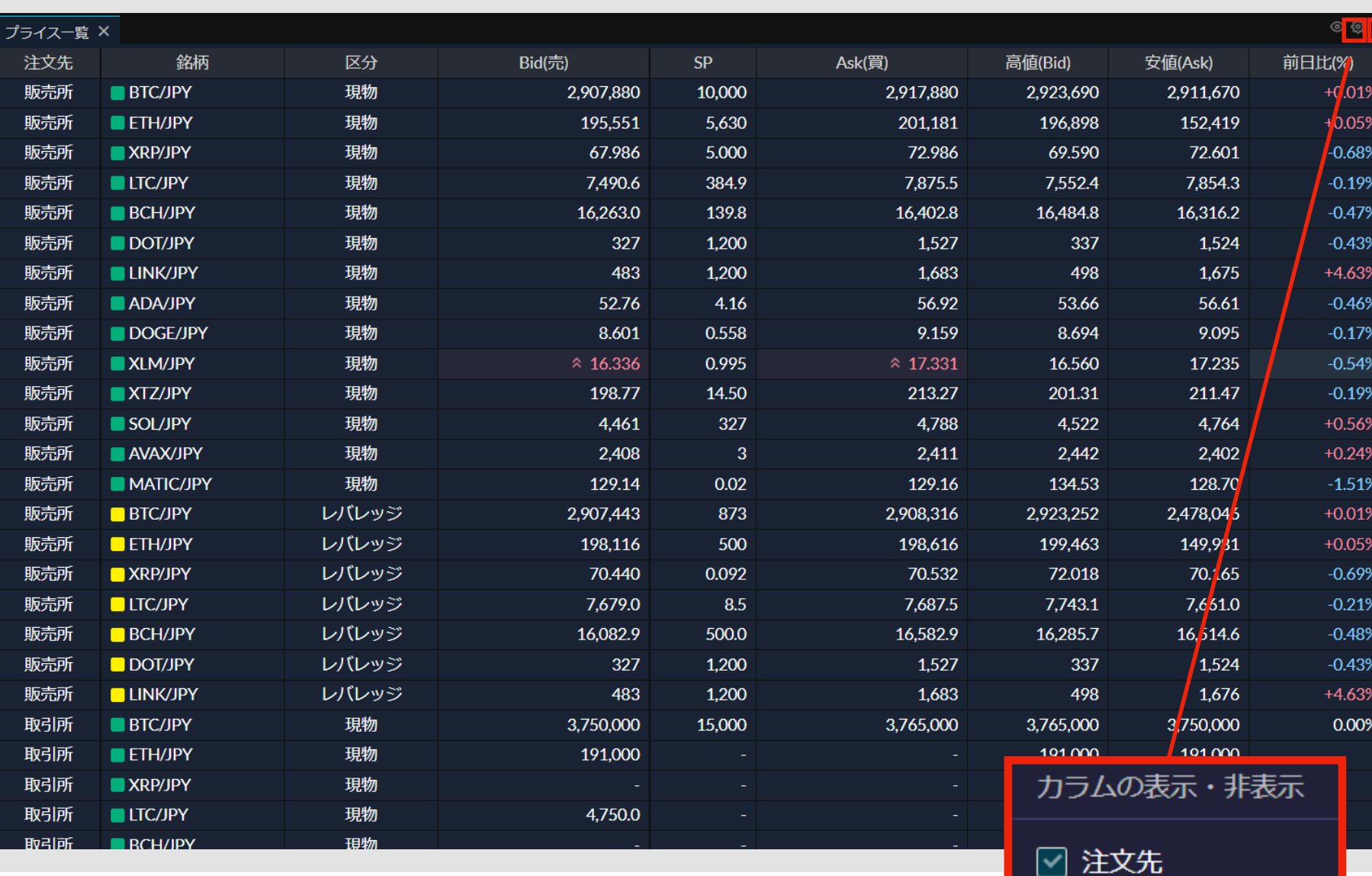

**「プライス一覧」は、現物取引・レバレッジ取引 で取り扱っているすべての銘柄の価格を表示でき ます。買う時の価格が「Ask」、売る時の価格が 「Bid」となります。**

**また、右上のアイコンから表示する項目や、表示 する銘柄を設定できます。**

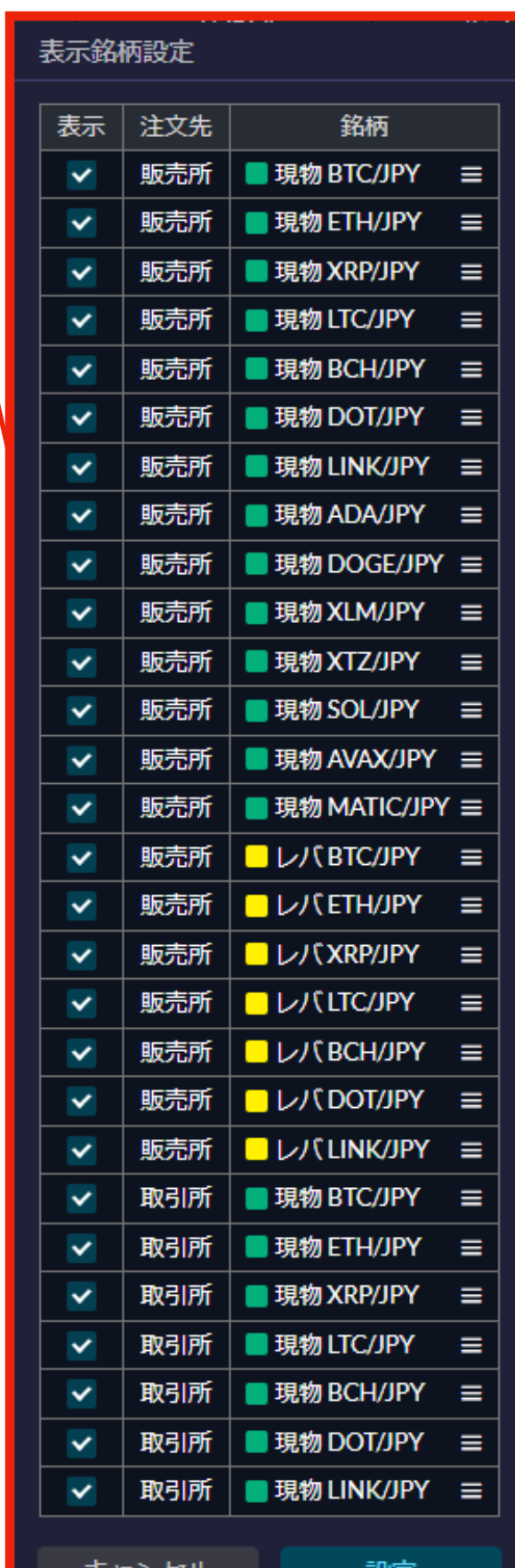

ヤンセル

**チャート**

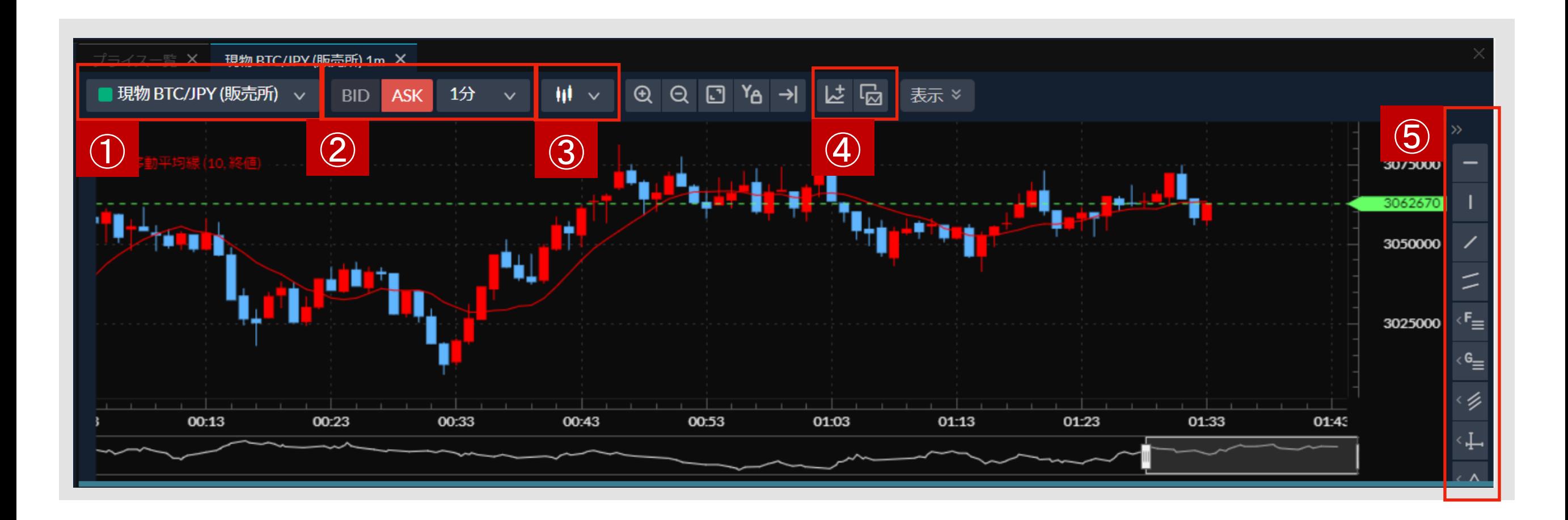

**①チャートを表示する銘柄・注文先を指定します。**

**②チャートデータを「BID」「ASK」どちらをもとに表示するかを選択します。また、時間足 を指定します。**

③**チャートのデータ表示方法を指定します**。

**④テクニカル指標の追加と削除および、設定したテクニカル指標の保存ができます。**

**⑤水平線やトレンドラインなどの罫線をひくことができます。**

#### **取引所板**

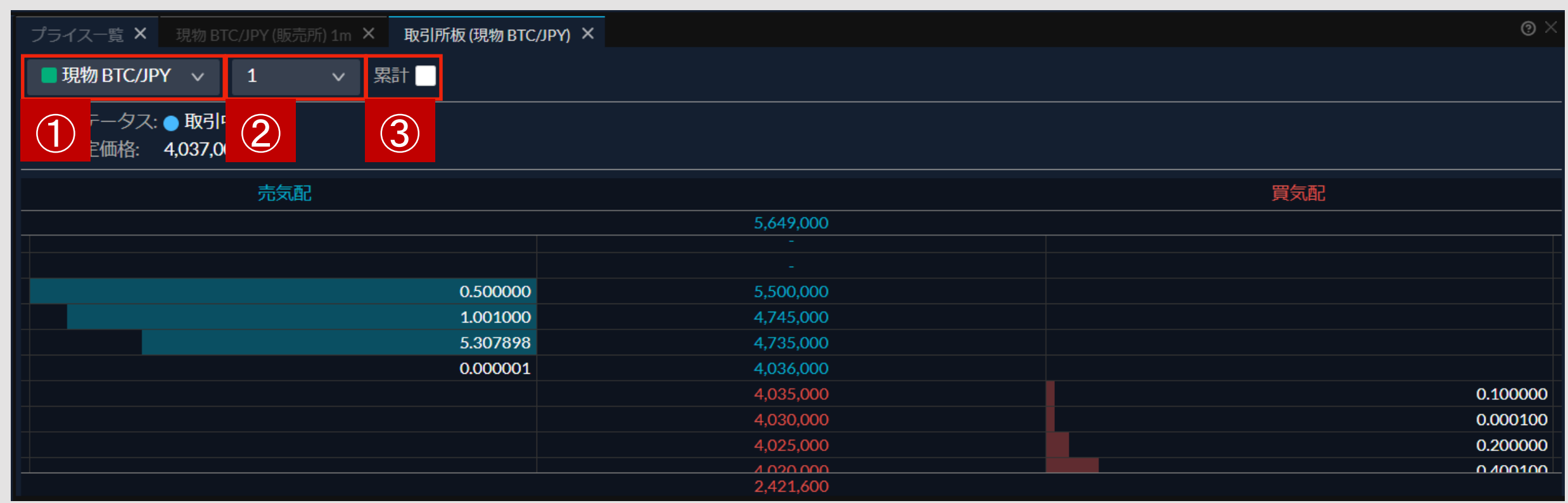

**①板を表示する銘柄を指定します。**

**②板価格のグルーピング幅を選択できます。**

**③「売累計」と「買累計」を表示することができます。**

#### **取引所歩み値**

<span id="page-30-0"></span>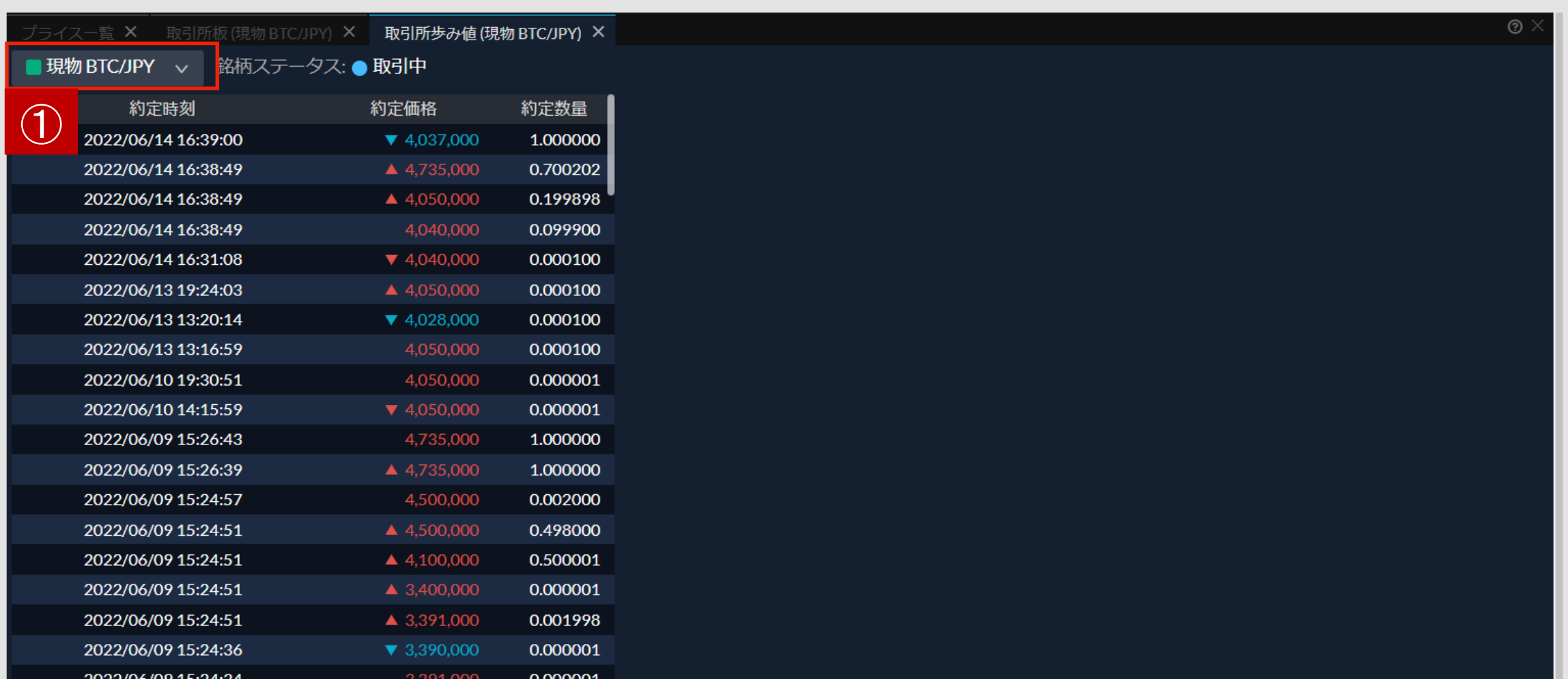

#### **①歩み値を表示する銘柄を指定します。**

#### **最良気配履歴**

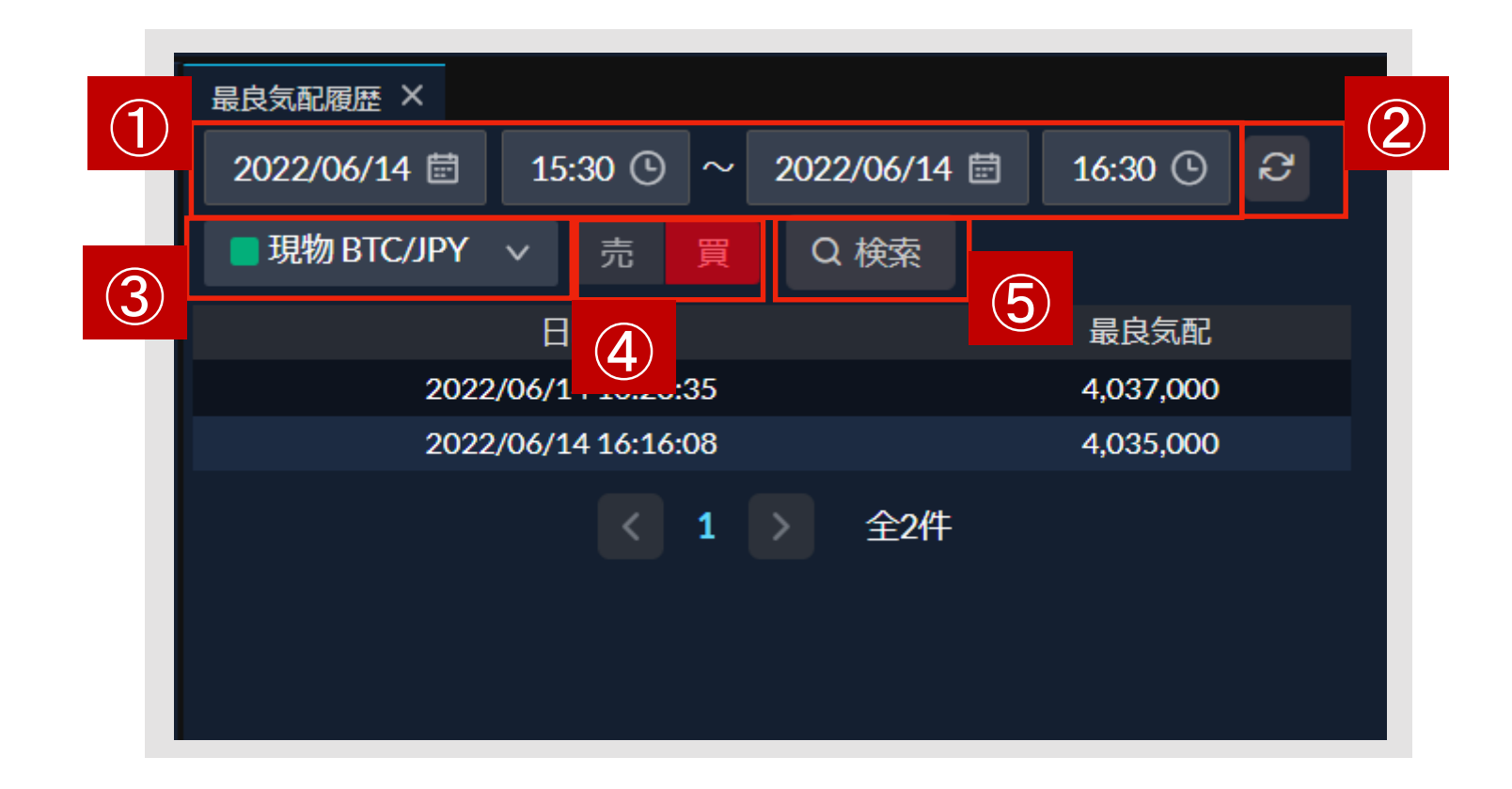

**①最良気配履歴を表示する期間を指定できます。最大可能期間幅は60分です。**

**②最新情報に更新できます。**

**③最良気配を表示する銘柄を指定します。**

**④売買区分を指定します。**

**⑤指定した検索期間で検索します。**

### **ポジションサマリ/ポジション照会**

<span id="page-32-0"></span>**■ポジションサマリ**

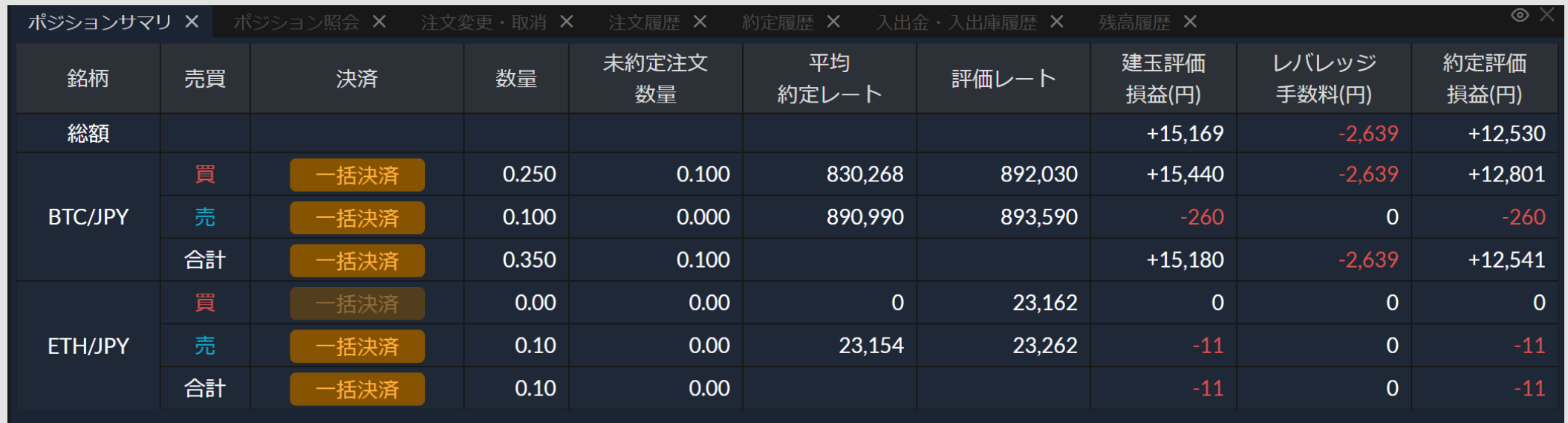

「ポジションサマリ」は、レバレッジ取引における現在のポジションで、同一銘柄、同一売買区分を合計した **状態を確認することができます。**

#### ■ポジション照会

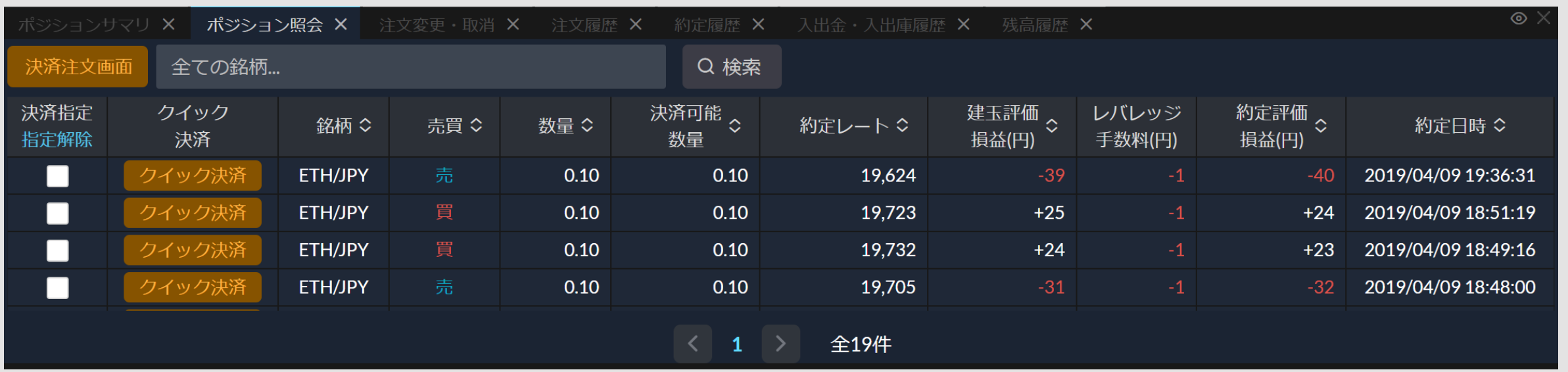

**「ポジション照会」は、レバレッジ取引におけるポジションを明細毎に確認できます。また、決済注文もこの ウィンドウから発注できます。**

#### **注文履歴/約定履歴**

#### <span id="page-33-0"></span>**■注文履歴**

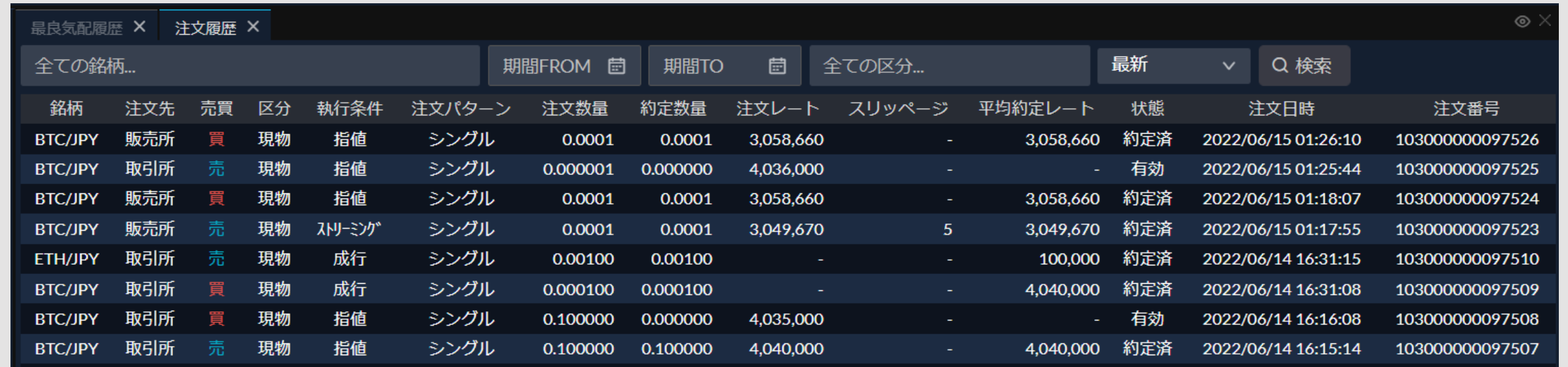

**「注文履歴」では、販売所・取引所の現物取引およびレバレッジ取引の新規・決済の注文を未約定も含めて表示する ことができます。**

#### **■約定履歴**

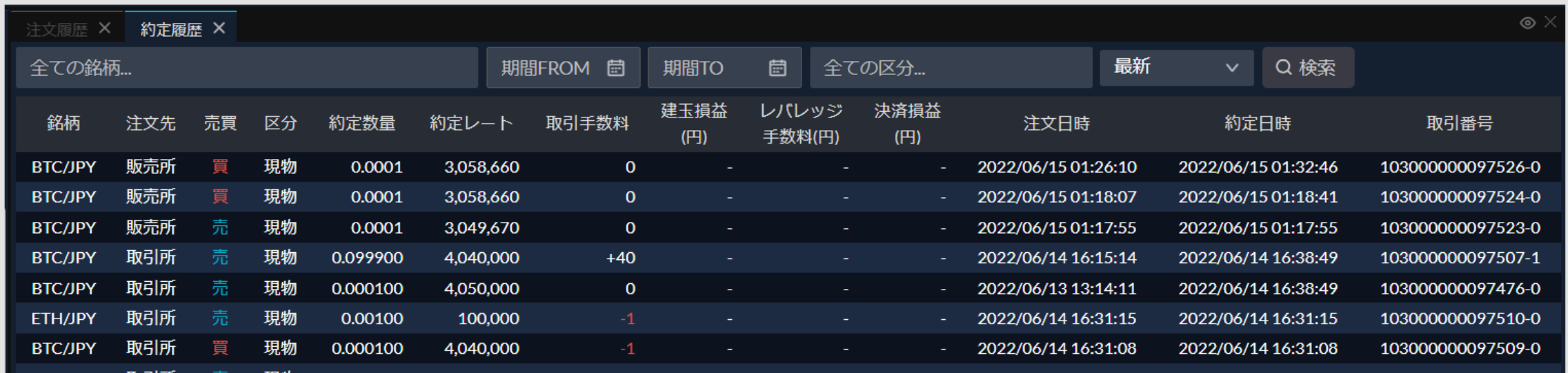

**「約定履歴」では、販売所・取引所の現物取引およびレバレッジ取引の新規・決済の約定したものを表示する ことができます。**

### **入出金・入出庫履歴/残高履歴**

### **■入出金・入出庫履歴**

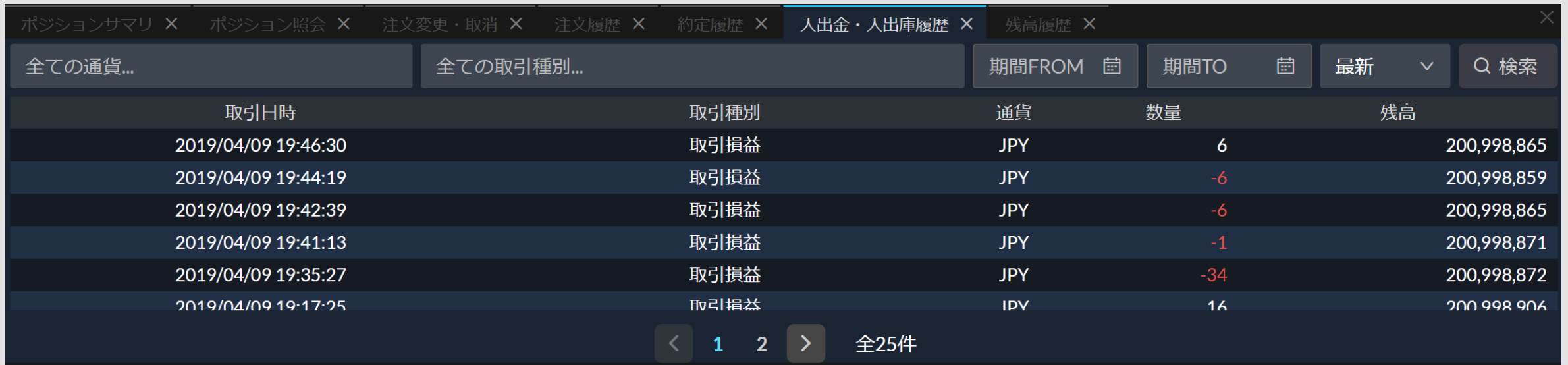

**「入出金・入出庫履歴」では、日本円の入金・出金や暗号資産の入庫・出庫のほか、取引損益等の損益に関する ものを確認できます。**

#### **■残高履歴**

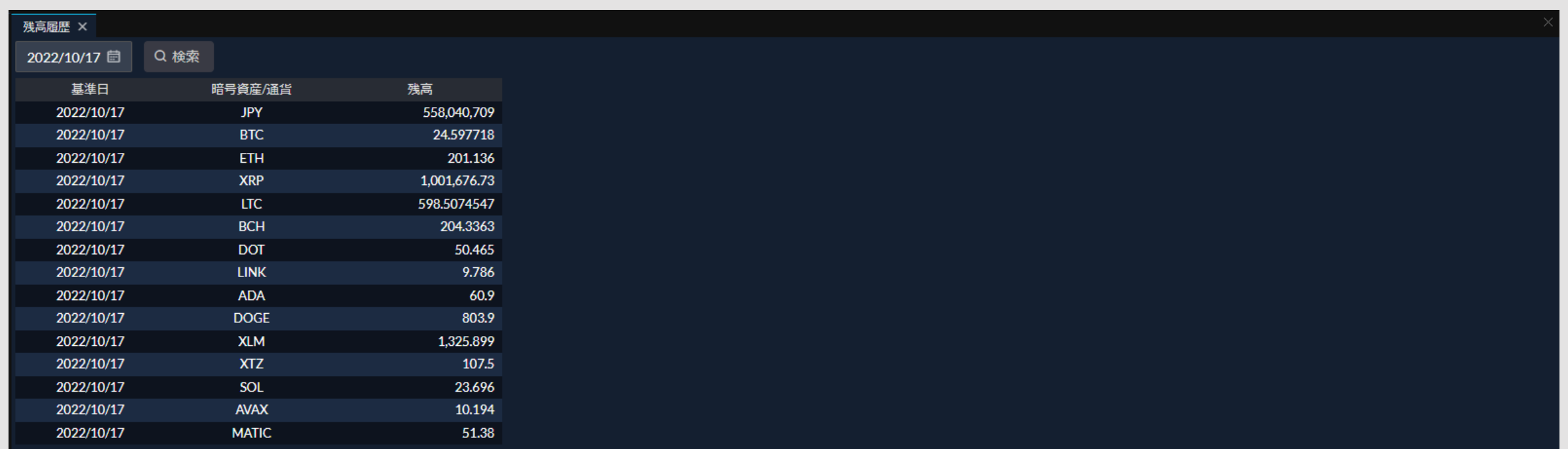

**「残高履歴」では、日本円およびすべての銘柄の基準日の基準時間における保有残高の履歴を確認することが できます。** <sup>35</sup>

#### **口座詳細/資産状況**

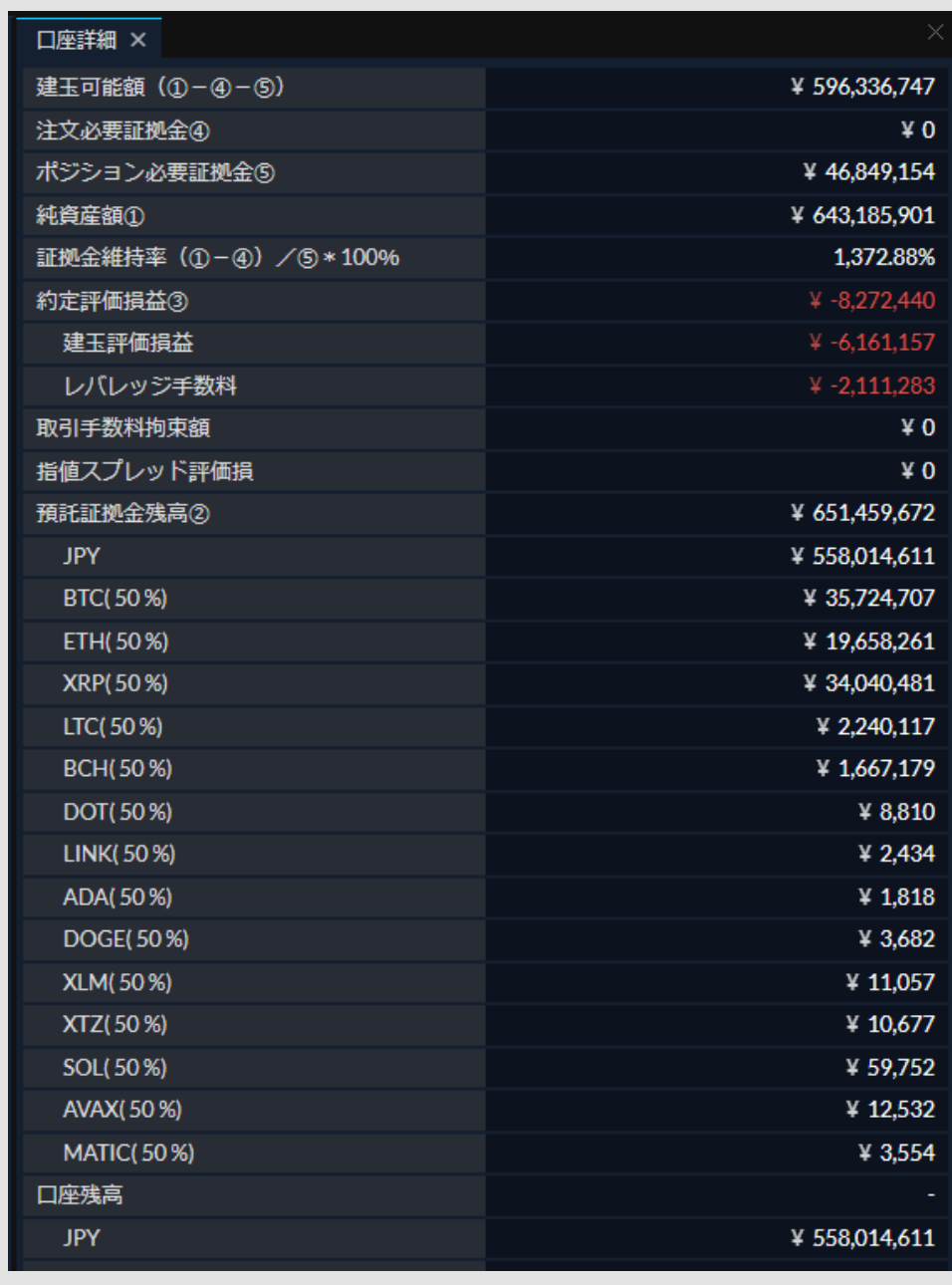

#### **■口座詳細 ■資産状況**

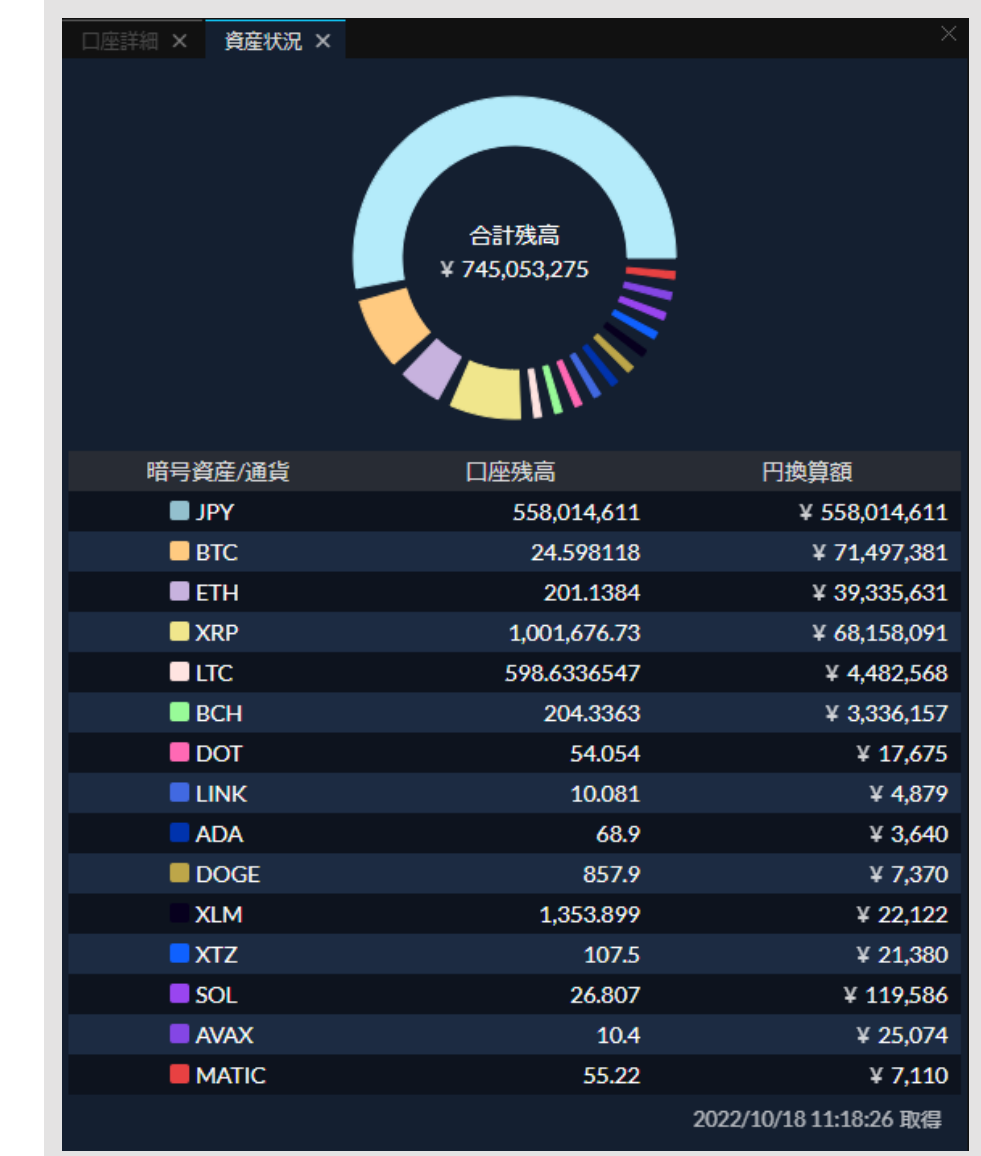

**「資産状況」では、日本円ならびにすべての銘柄の保有 残高を確認できます。**

**「口座詳細」では、レバレッジ取引のポジションによる資金の変動や証拠金維持率のほか、出金や出庫の可能額 等を確認できます。**

**レバレッジ取引の場合、証拠金維持率が80%以下になると損失拡大を防ぐために強制決済(ロスカット)が執行 されます。また、毎取引日の午前6時59分時点で証拠金維持率が100%を下回ると追加証拠金が発生します。**

## **入出金**

<span id="page-36-0"></span>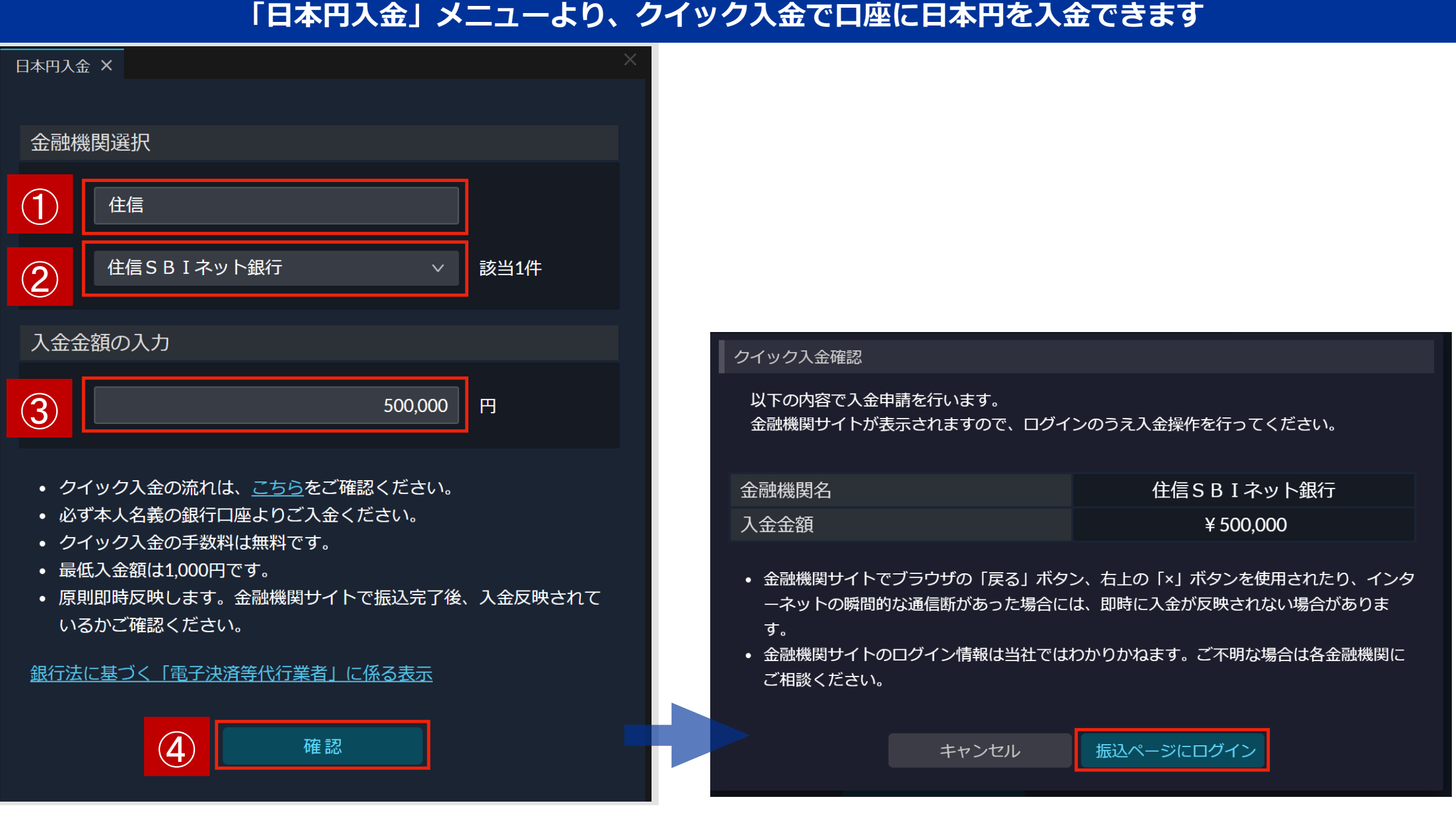

- **① 金融機関を絞り込むため振込元の銀行名を入力します。(「ジャパンネット」「三井住友」など)**
- **② ①の入力内容をもとに候補の金融機関名がプルダウンで表示されますので、利用される銀行を選択します。 ③ 入金金額を入力します。**
- **④「確認」をクリックすると確認画面が表示されますので、内容に間違いがなければ「振込ページにログイン」 をクリックしてください。ご利用の銀行画面に遷移しますので入金のお手続きを進めてください。**

## **入出金**

#### **「日本円出金」メニューより、登録された銀行口座に日本円を出金できます**

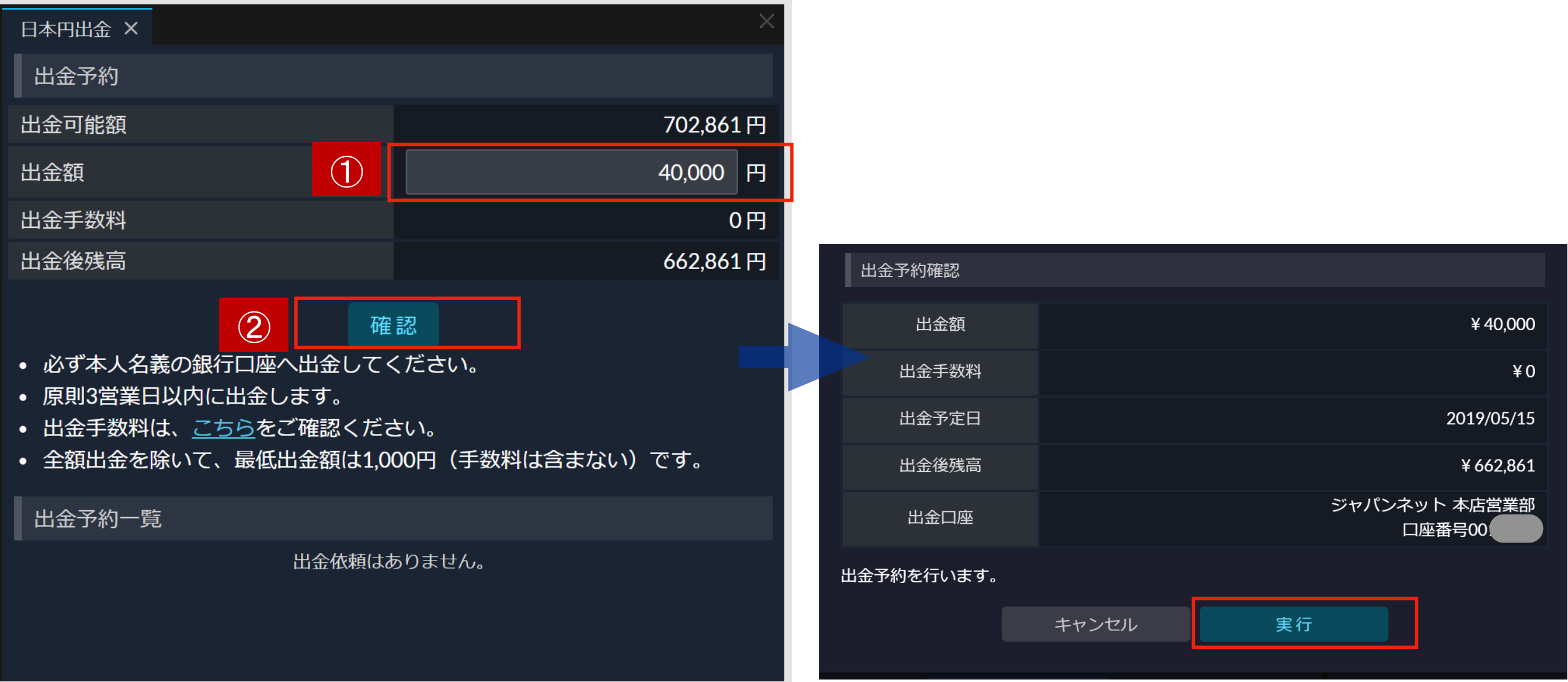

**①出金可能額の範囲内で出金額を指定します。最低出金額は1,000円です。**

**② 「確認」をクリックすると、出金予約確認画面が表示されます。 出金予定日や金額をご確認のうえ、内容に間違いがなければ「実行」を押してください。**

#### <span id="page-38-0"></span>**「暗号資産入庫」メニューより、外部ウォレットからSBI VCトレード(新VCTRADE)口座へ入庫するためのア ドレスを確認できます**

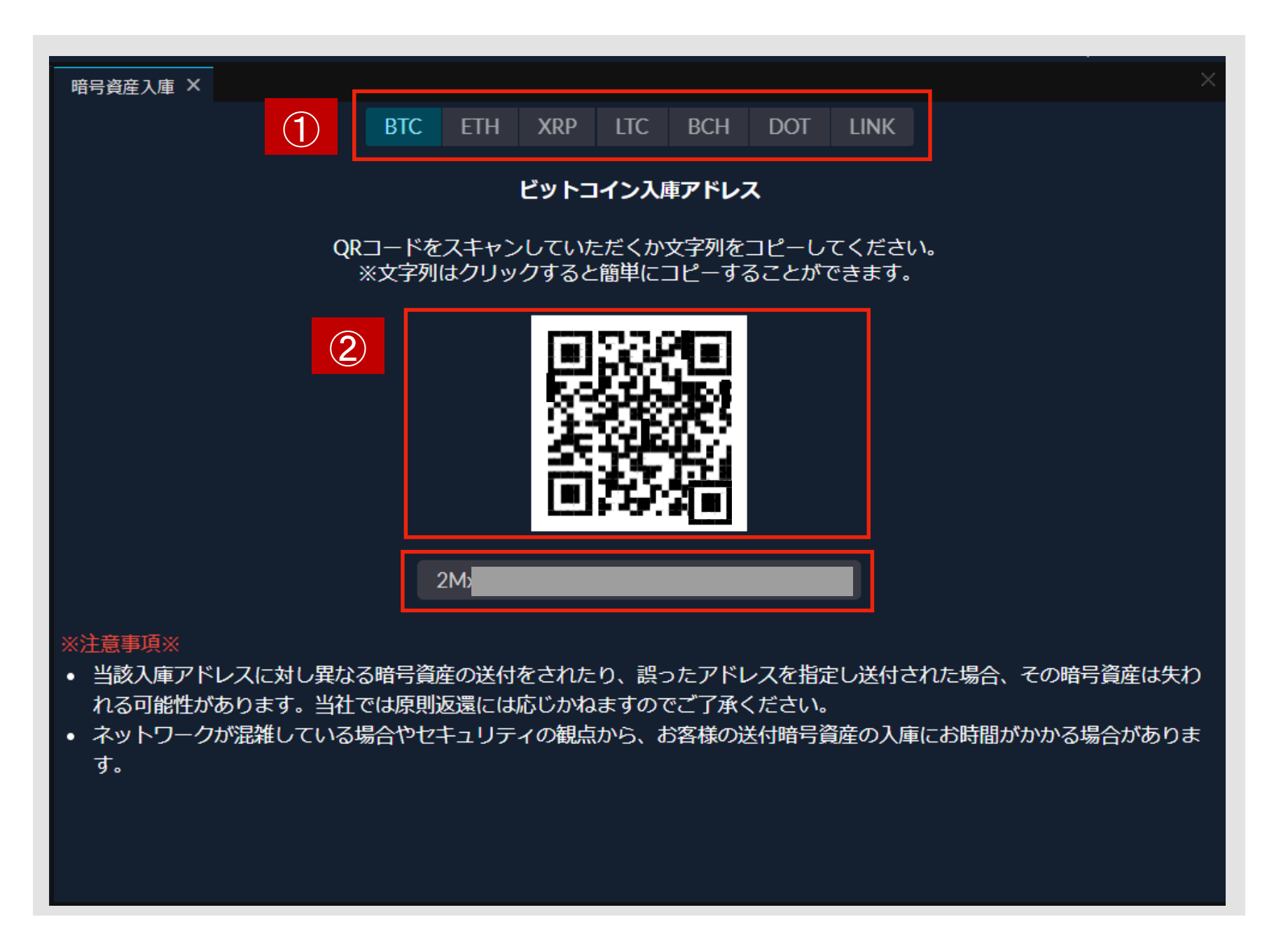

**①入庫する銘柄を選択し、入庫アドレスが未作成の場合には「発行」をクリックすることでアドレスが作成さ れます。**

**②QRコードをウォレットアプリで読み取るか、表示されているアドレスをコピーして送り元にてご利用くださ い。**

**※暗号資産の入庫に関する注意事項を必ずご確認のうえ、間違いのないように操作してください。**

#### **「暗号資産出庫」メニューより、あらかじめ登録された出庫アドレスへ暗号資産を出庫できます**

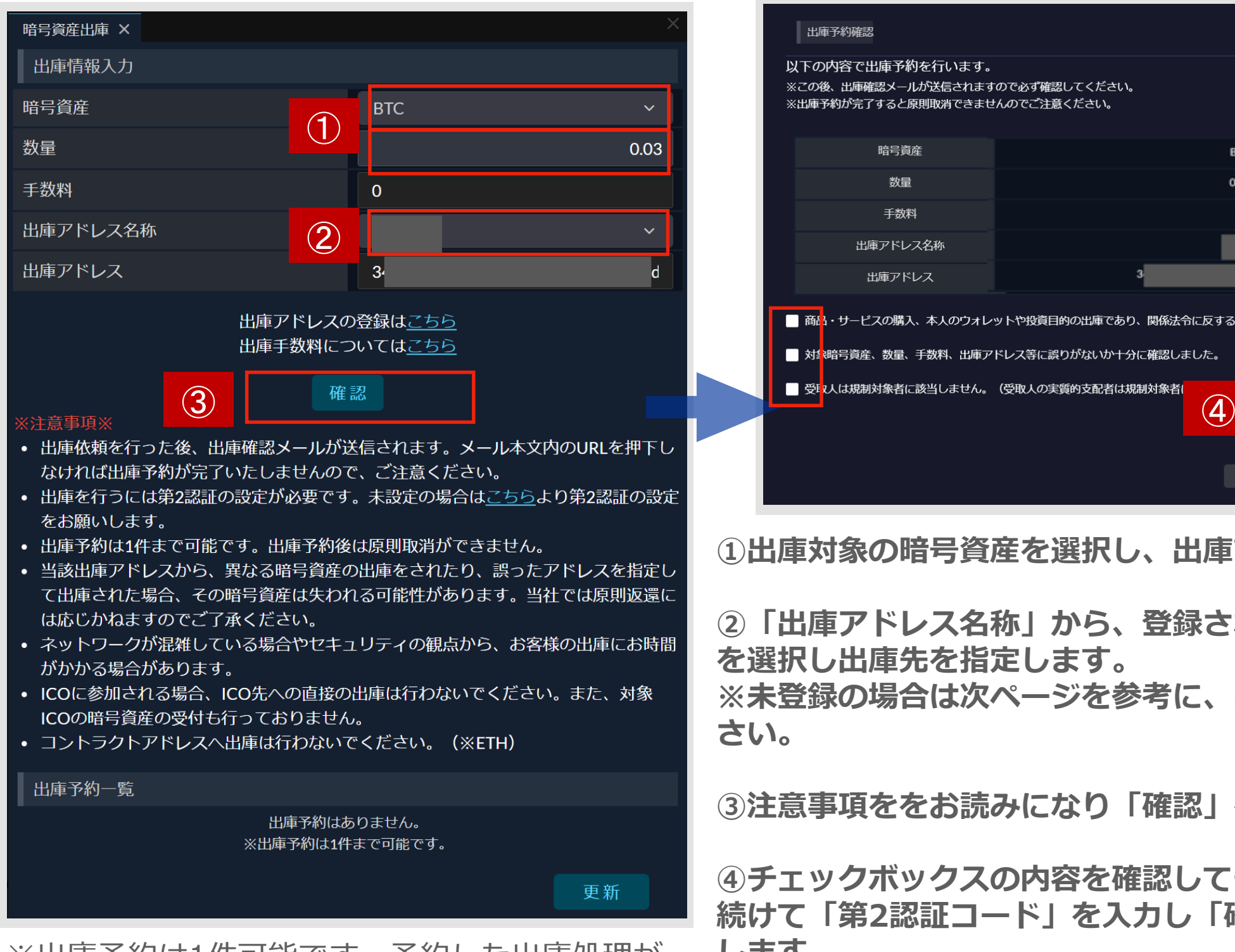

※出庫予約は1件可能です。予約した出庫処理が 完了するまで次の出庫予約はできません。

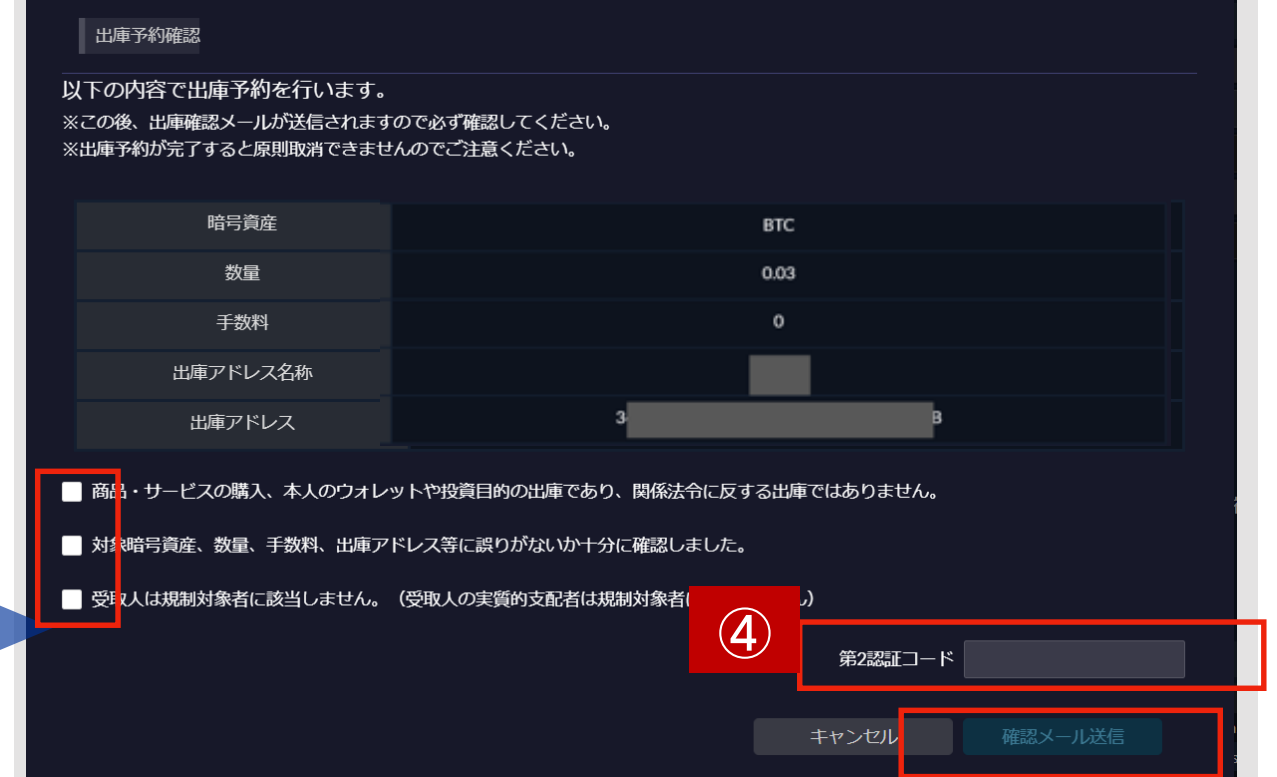

**①出庫対象の暗号資産を選択し、出庫する「数量」を指定します。**

**②「出庫アドレス名称」から、登録されている出庫アドレスの名称 を選択し出庫先を指定します。**

**※未登録の場合は次ページを参考に、出庫アドレスを登録してくだ さい。**

**③注意事項ををお読みになり「確認」をクリックします。**

**④チェックボックスの内容を確認してチェックをいれてください。 続けて「第2認証コード」を入力し「確認メール送信」をクリック します。**

**⑤登録メールアドレスへ確認メールが送信されます。メール本文内 のURLを押下すると出庫予約が完了します。有効期限は30分です のでご注意ください。** 40

#### **出庫の際には「出庫アドレス登録」にてあらかじめ出庫先のアドレスを登録しておく必要があります**

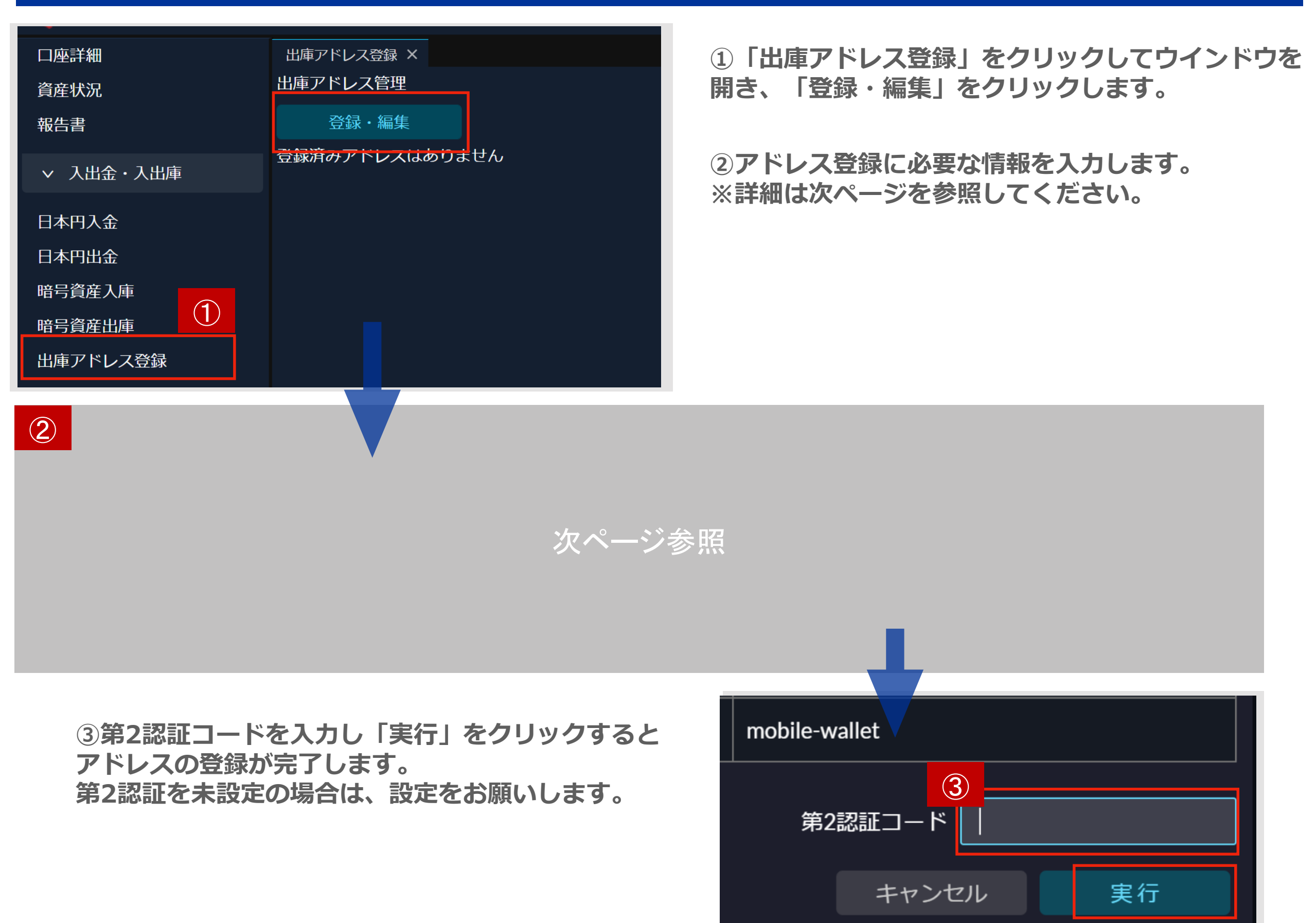

#### **出庫の際には「出庫アドレス登録」にてあらかじめ出庫先のアドレスを登録しておく必要があります**

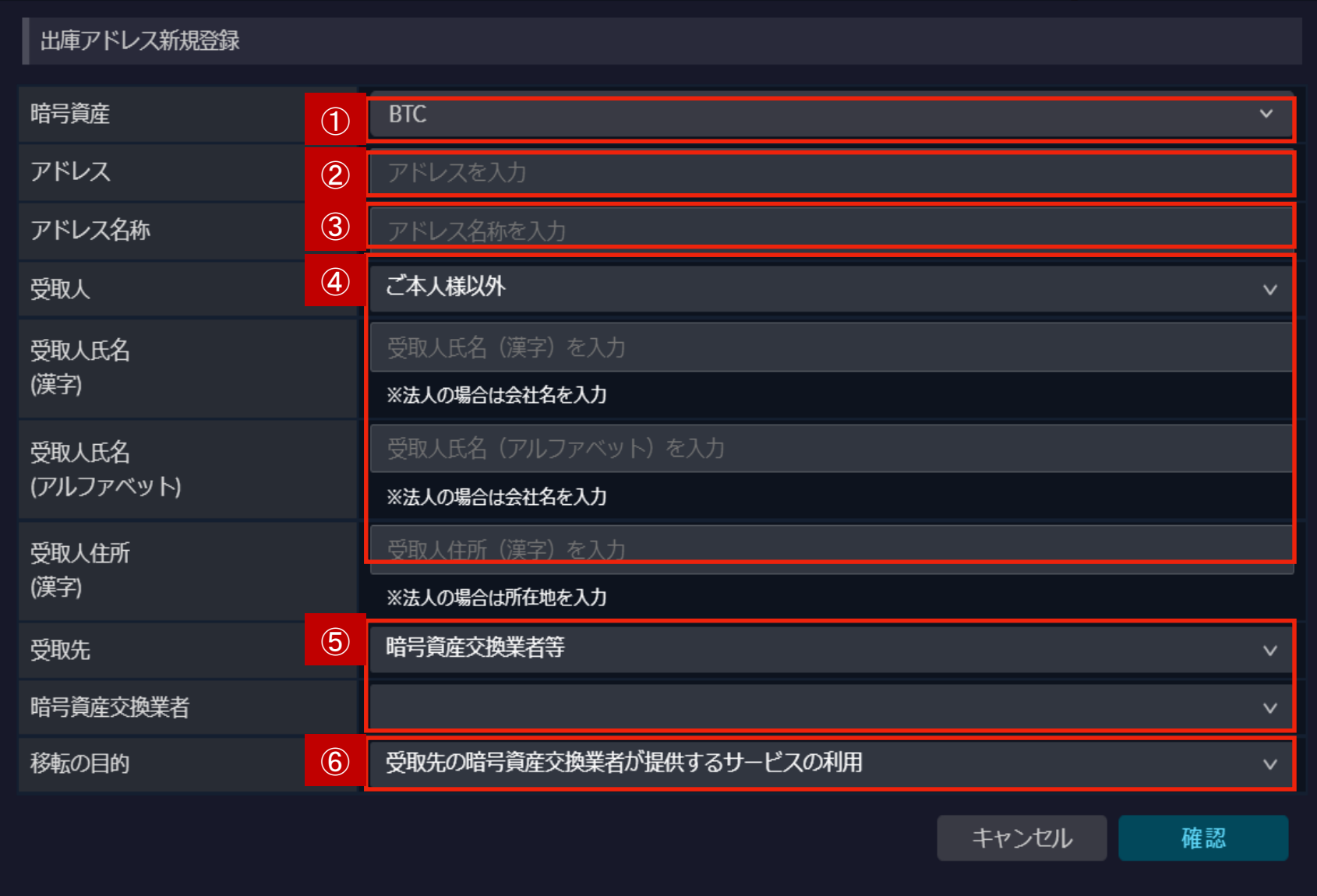

**①登録するアドレスの対象暗号 資産を選択します。**

**②出庫先アドレスを入力します 。お間違いのないようにコピー &ペーストをご利用ください。**

**③登録するアドレスに、ご自身 でわかりやすい名称を設定して 「確認」をクリックします。**

**④受取人:「ご本人様」「ご本 人様以外」から選択 ※「ご本人様」を選択した場合 は、氏名(漢字)・住所の項目 は表示されません。**

**⑤受取先:「暗号資産交換業者等」「その他」から選択**

**※受取先で「暗号資産交換業者等」を選択した場合は、暗号資産業者の項目から主要業者を選択できます。主要業者 を選択した場合は、名称の項目は表示されません。該当する暗号資産業者がない場合は「その他」を選択し、受取先 名称(漢字・アルファベット)を入力してください。**

**※受取先で「その他」を選択した場合、受取先名称(漢字・アルファベット)を入力してください。**

**⑥移転の目的:以下8項目の中から選択**

**「受取先の暗号資産交換業者が提供するサービスの利用」「国内の商品代金」「相続・生活費の贈与」「輸入代金・仲介貿易代金の決済」 「サービス利用料の支払い(手数料等)」「費用の支払い(経費等)」「保管」「貸付・返済」「その他」 ※移転の目的で「その他」を選択した場合、移転の目的(詳細)を入力してください。**

## **セキュリティ設定**

#### **ログイン用パスワードを変更できます セキュリティ強化のため定期的な変更をおすすめします**

<span id="page-42-0"></span>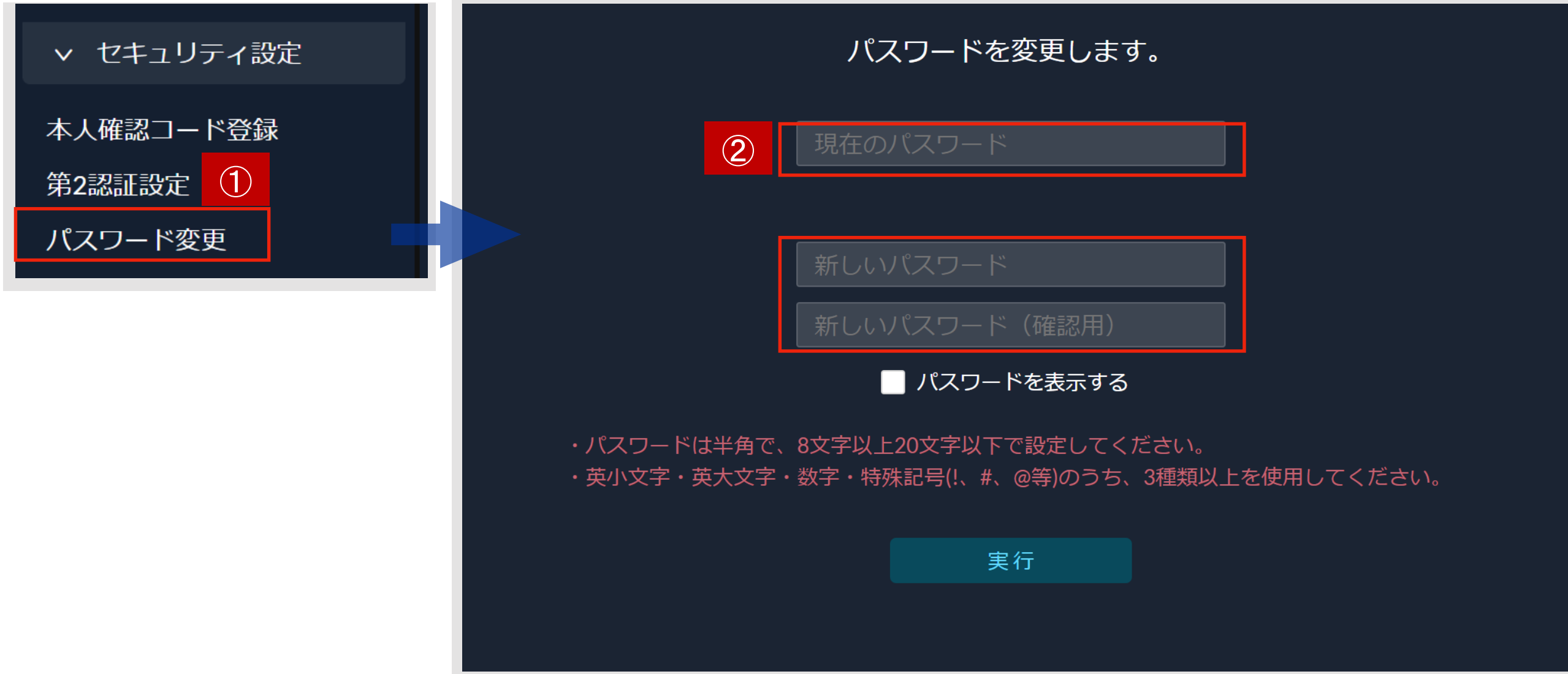

**①ホーム画面操作メニューの「パスワード変更」 をクリックして変更画面を開きます。**

**②「現在のパスワード」を入力し、変更希望の「新しいパスワード」を2か所入力して「実行」を クリックするとパスワードが変更されます。**

**※「パスワードを表示する」にチェックを入れると入力された文字列が表示されます。 入力内容にお間違いがないかを確認していただくのに便利です。**

## **SBI Web3ウォレット作成申込み**

#### **SBI Web3ウォレットを利用するには申込みが必要です**

#### <span id="page-43-0"></span>**■既にSBI VCトレードの口座を開設済みのお客様**

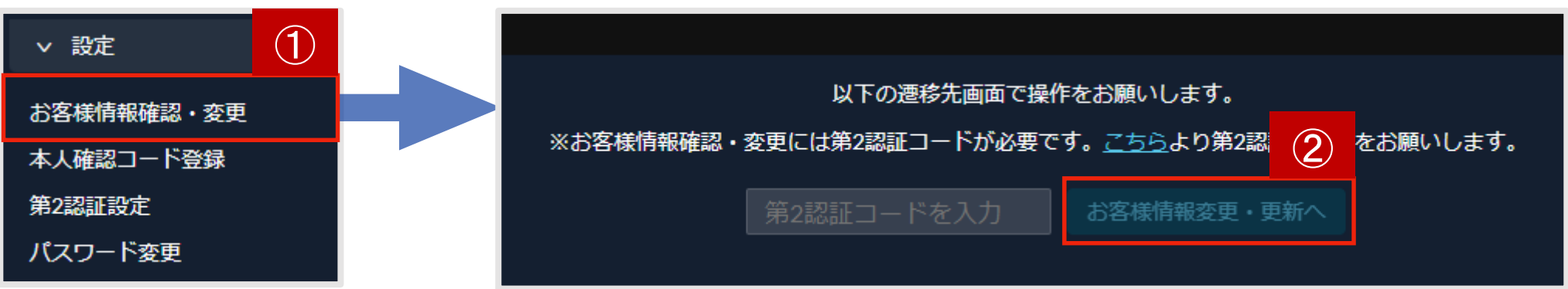

**①「お客様情報確認・変更」をクリックしてウインドウを開きます。 ②第2認証コードを入力し、「お客様情報確認・変更へ」をクリックします。 (お客様情報確認ページに遷移します。)**

#### **お客様情報確認ページ**

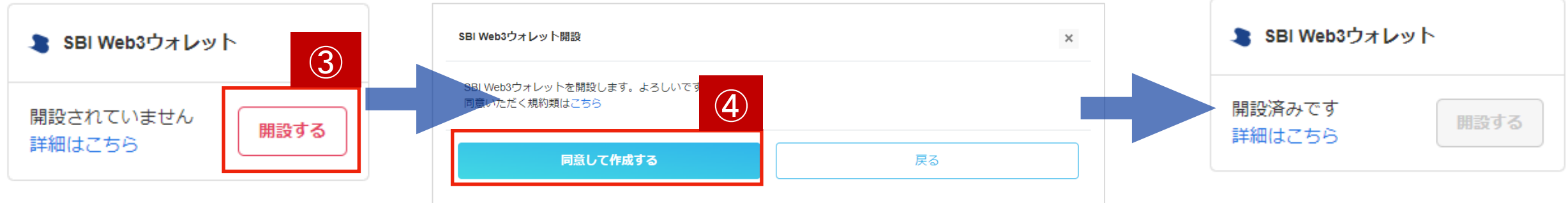

**③SBI Web3ウォレットの「開設する」をクリックしてSBI Web3ウォレット開設モーダルを開きます。**

**④「同意して作成する」をクリックします。**

**⑤「SBI Web3ウォレット作成申込み完了のお知らせ」という件名のメールが届きます。**

**※その後、「SBI Web3ウォレット作成完了のお知らせ」が届きましたら、SBINFT MarketにSBI VCトレード のアカウントでログインできます。**

**※SBINFT Marketのご利用方法について[はこちら](https://note.com/nanakusa_io/n/nb650bafd288b)**

## **SBI Web3ウォレット作成申込み**

#### **SBI Web3ウォレットを利用するには申込みが必要です**

■SBI VCトレードの口座を未開設のお客様(新規口座開設時に同時にお申込みいただけます)

**新規口座開設 基本情報入力ページ**

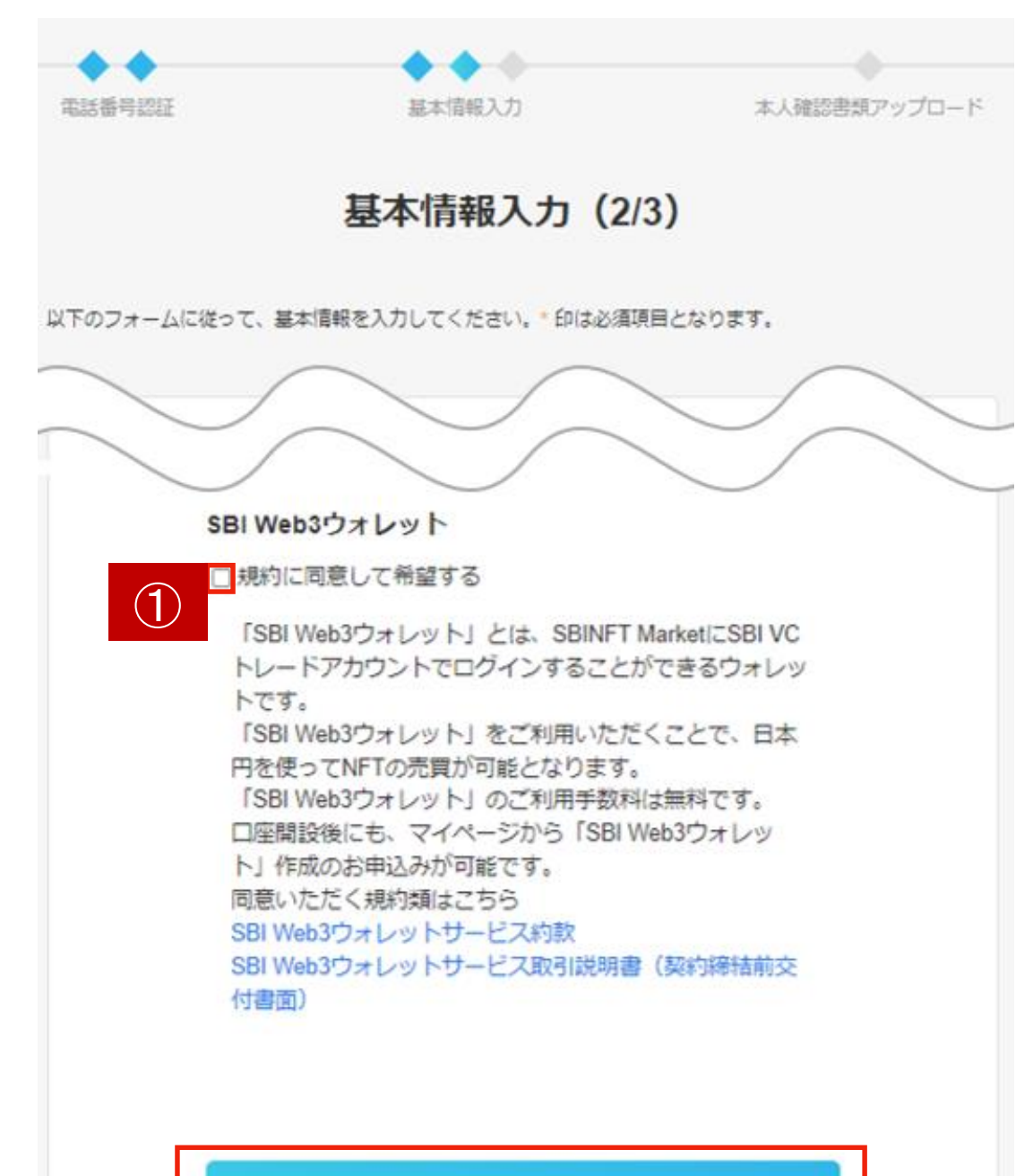

**①新規口座開設時の基本情報入力ページにて、SBI Web3ウォレットの「規約に同意して希望する」に チェックを入れ、「次の画面へ」をクリックします。**

**②その他の必要情報を入力して新規口座開設手続きを 完了させてください。**

**③ 「口座開設の申し込みを受け付けました」という 件名のメールと、「SBI Web3ウォレット作成申込 み完了のお知らせ」という件名のメールが届きます。**

**※その後、「SBI Web3ウォレット作成完了のお知 らせ」が届きましたら、SBINFT MarketにSBI VC トレードのアカウントでログインできます。 ※SBINFT Marketのご利用方法について[はこちら](https://note.com/nanakusa_io/n/nb650bafd288b)**

次の画面へ

前の画面に戻る